### **MODUL 5**

## **PEMBUATAN REPORT DALAM JAVA DENGAN JASPERREPORT DAN IREPORT**

### **Teori Singkat**

Terdapat banyak tools untuk reporting dalam java. Diantaranya yang dapat digunakan adalah :

- ‐ **JasperReports**  Merupakan software open source untuk reporting
- ‐ **iReport**

Merupakan Visual Designer untuk membuat laporan yang komplek menggunakan JasperReports library tanpa harus memiliki pengetahuan tentang XML

JasperReports & iReport dapat di download melalui: http://jasperforge.org/

Beberapa fitur iReport :

- ‐ 98% mendukung JasperReports tags
- ‐ Visual designer wysiwyg untuk menggambar rectangles, lines, ellipses, text fields fields, charts, sub reports...
- ‐ Built-in editor dengan syntax highlighting
- ‐ Mendukung Unicode dan bahasa non Latin (Russian, Chinese, Korean,...)
- ‐ Document structure browser
- ‐ Menggabungkan compiler dan exporter
- ‐ Mendukung semua JDBC compliant databases
- ‐ Memiliki Wizard untuk membuat report secara otomatis
- ‐ Mendukung sub reports
- ‐ Save backup
- ‐ Support for templates

#### **Latihan 5**

- 1. Buka project dengan nama : **Modul5** yang disertakan dengan modul ini
- 2. Dalam project **Modul5,** aplikasi akademik sekolah sederhana telah dilengkapi dengan database dengan tabel :

## a. SISWA

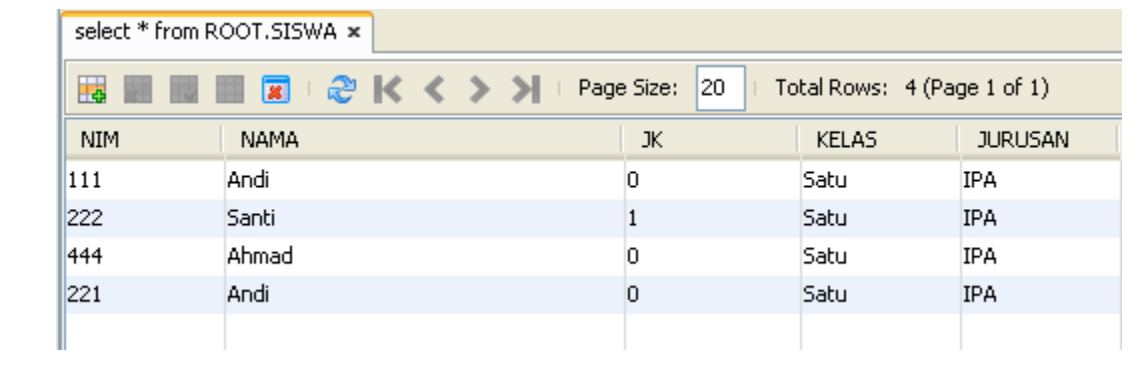

## b. GURU

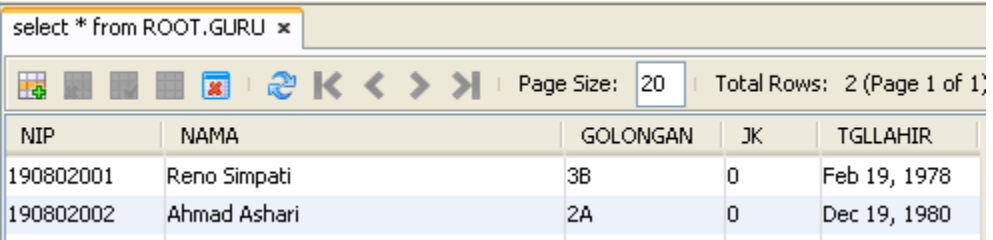

## c. MAPEL

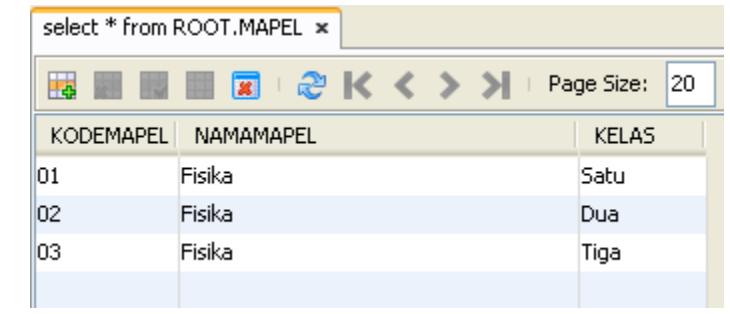

## d. JADWAL

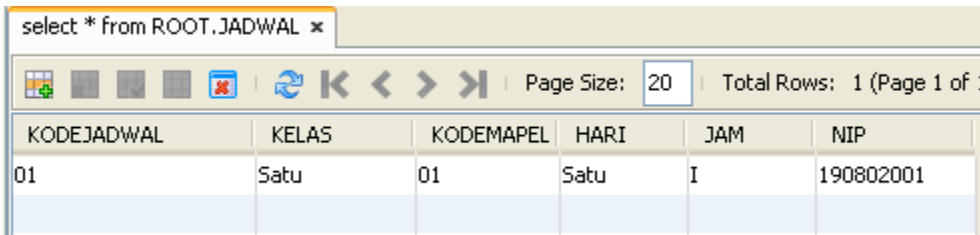

- 3. Serta telah terdapat form untuk pengolahan data :
	- a. SISWA

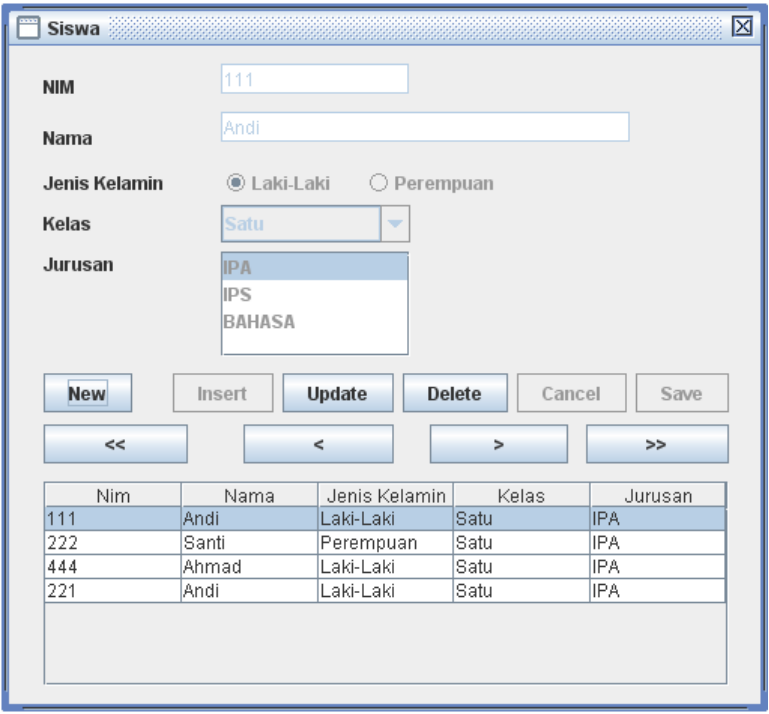

## b. GURU

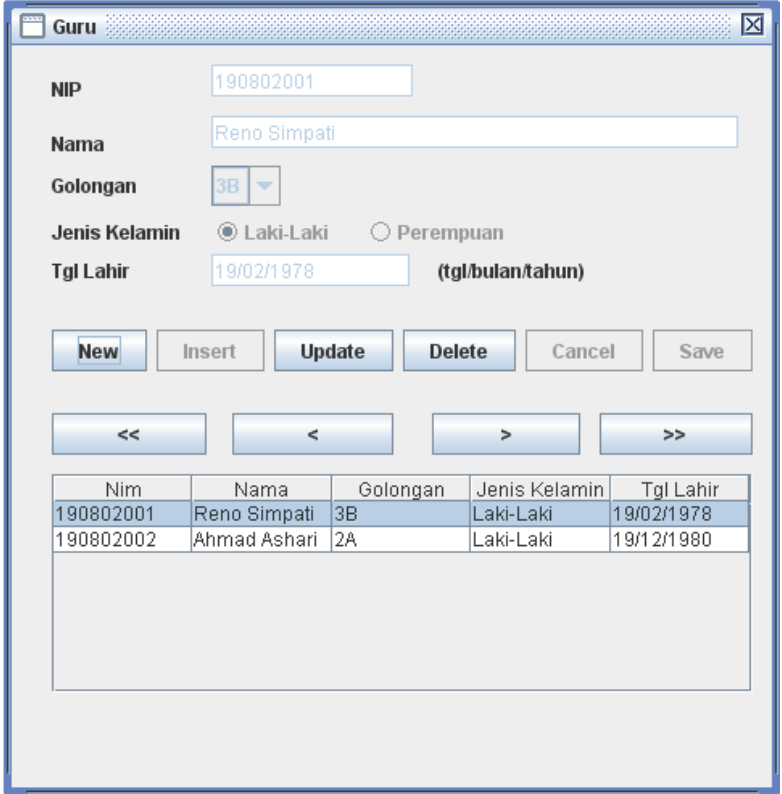

## c. MAPEL

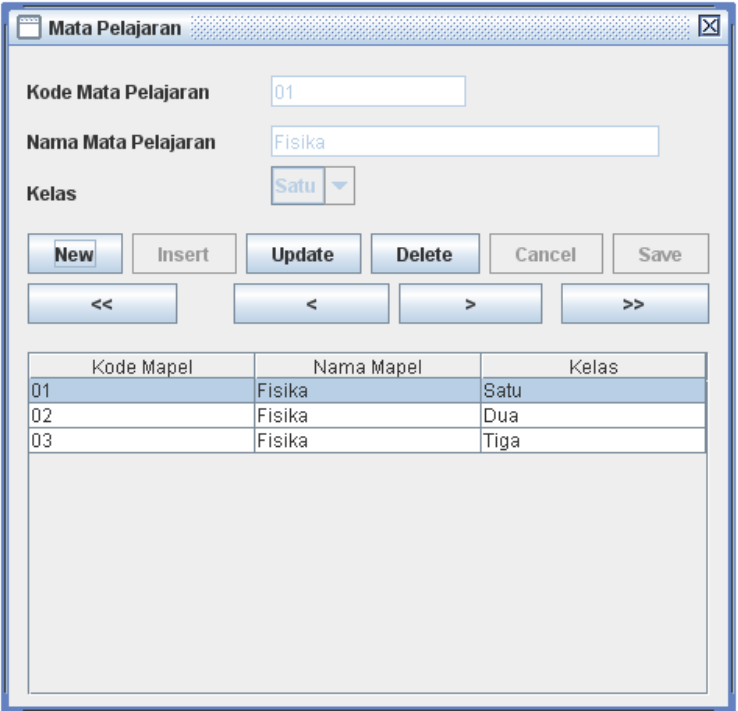

### d. JADWAL

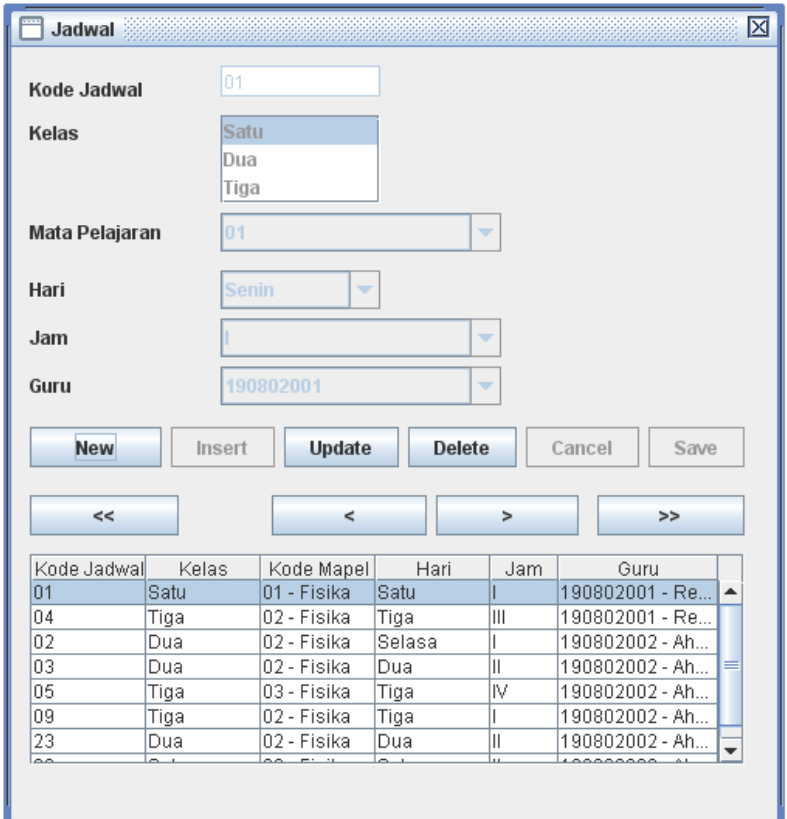

TAHAP 1 (Setting iReport dan JasperReports)

4. Bersama modul ini terdapat beberapa file/folder yaitu :

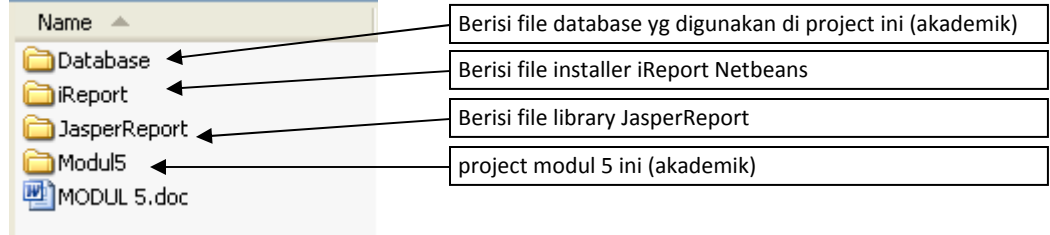

### 5. Install iReport

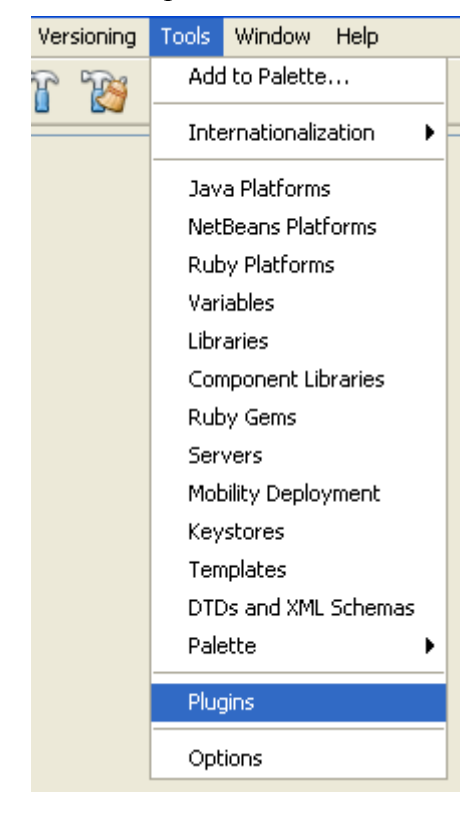

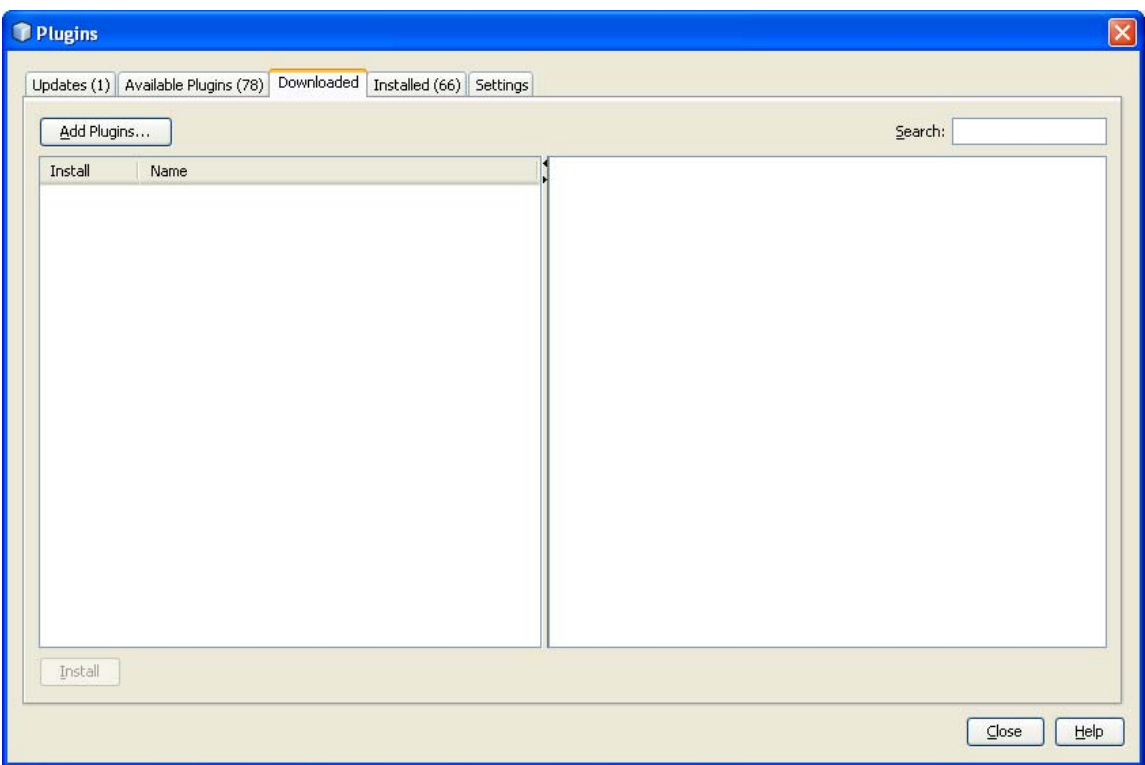

Browse / ambil file installer iReport

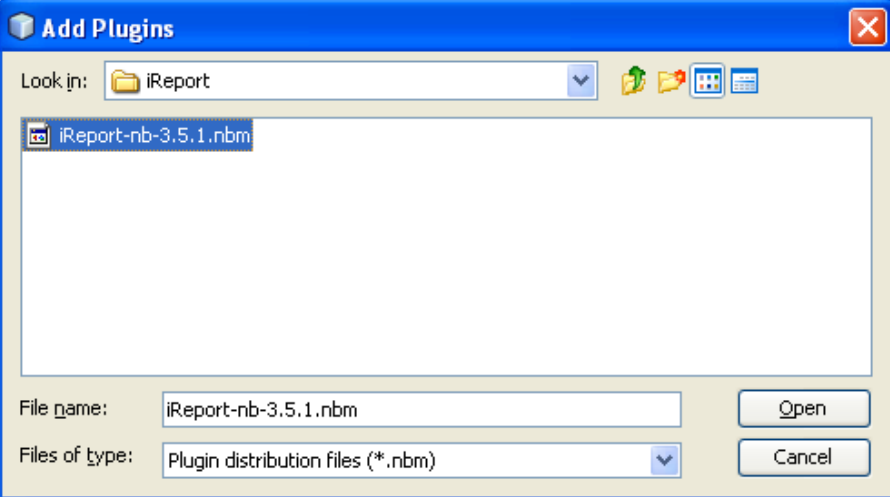

Klik Install untuk menginstall iReport

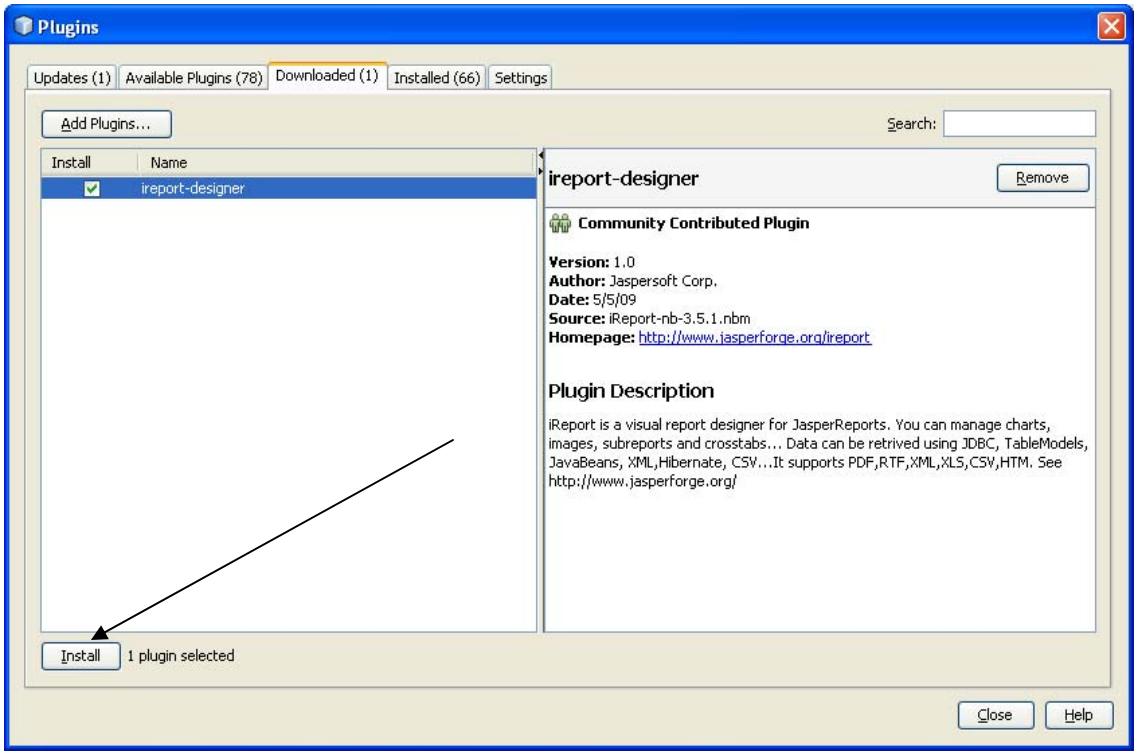

6. Konfigurasi Library JasperReports

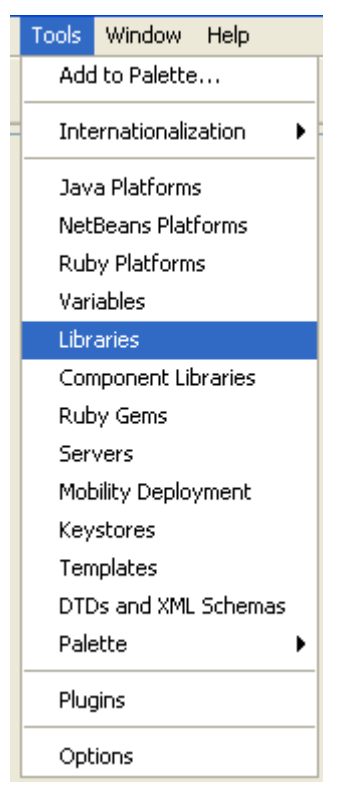

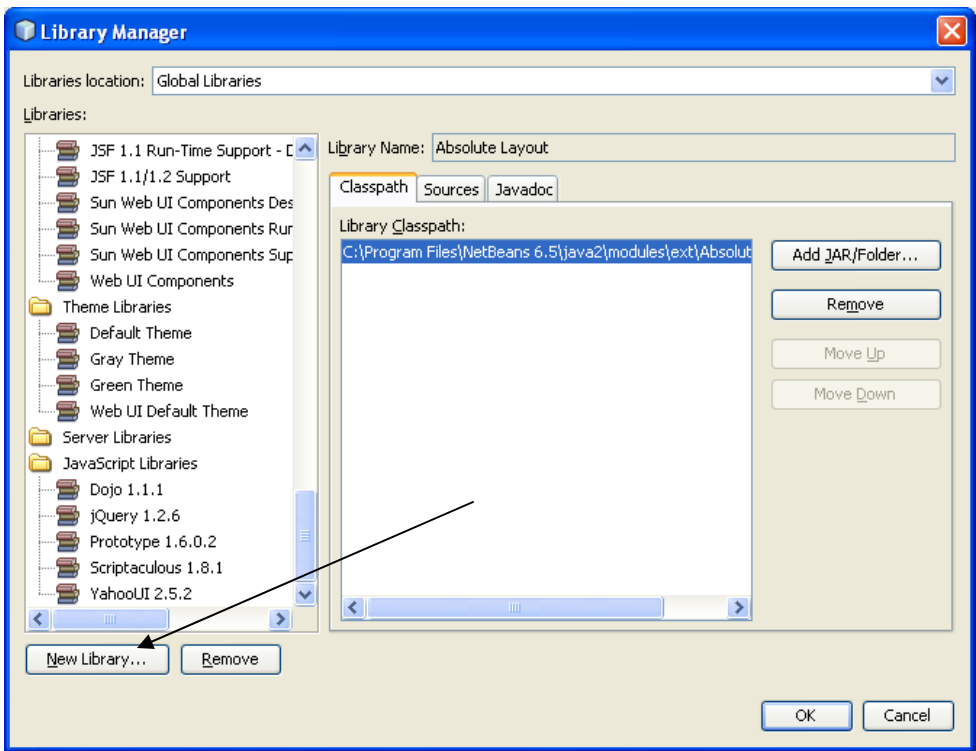

Buat Library baru dengan klik → New Library

Beri Nama : Jasper3.5.1

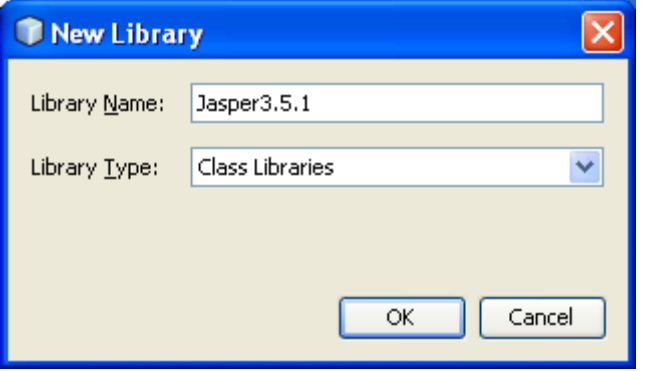

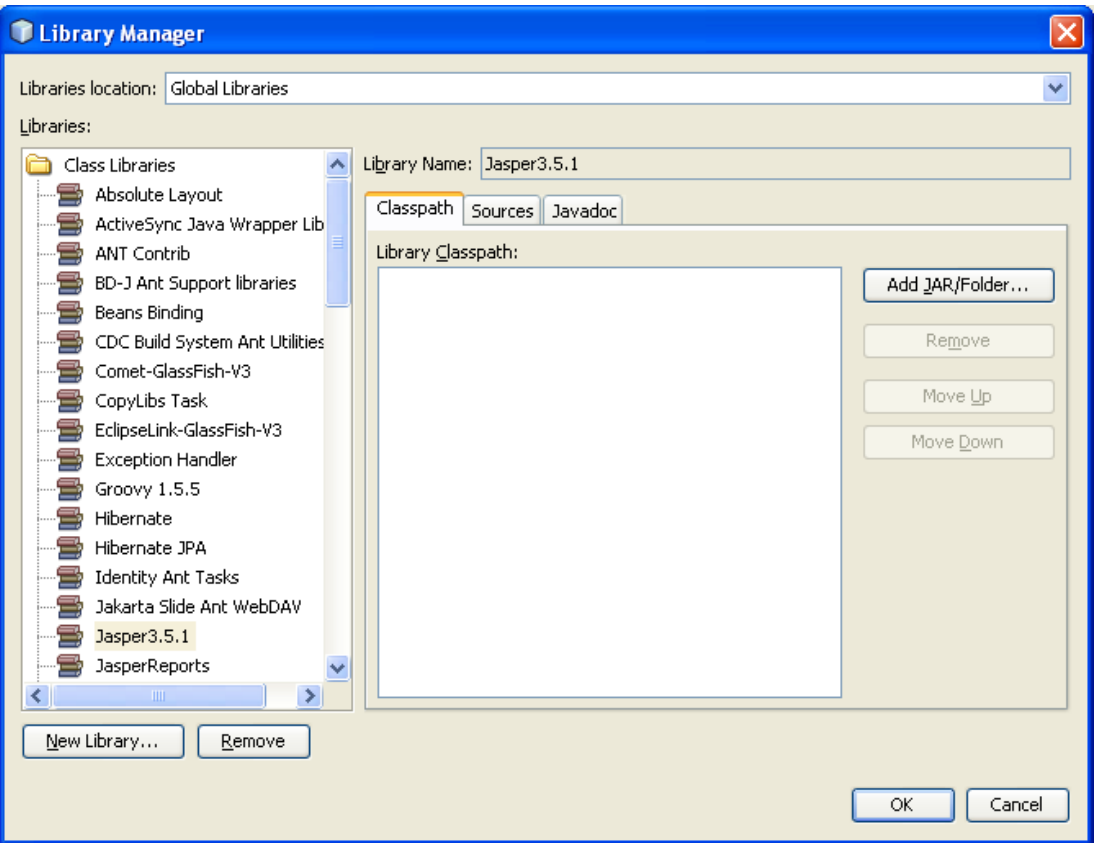

Tambahkan library JasperReports, klik Add JAR/Folder

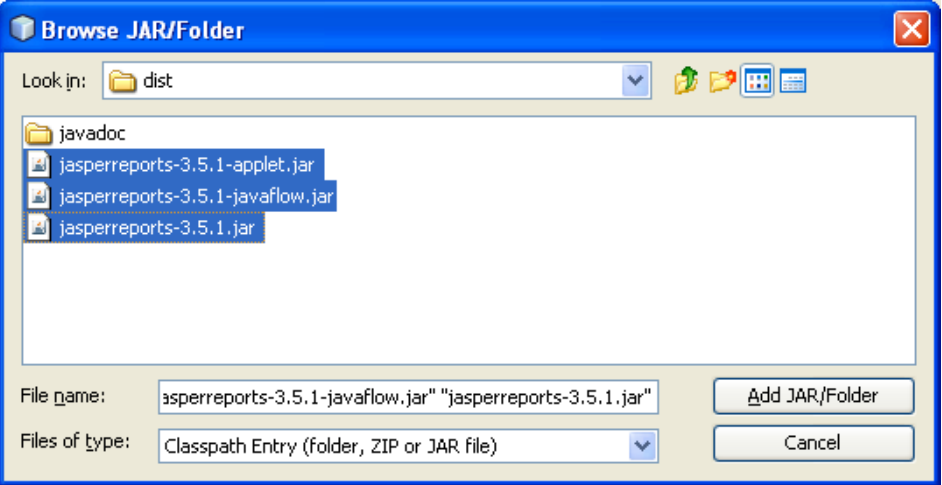

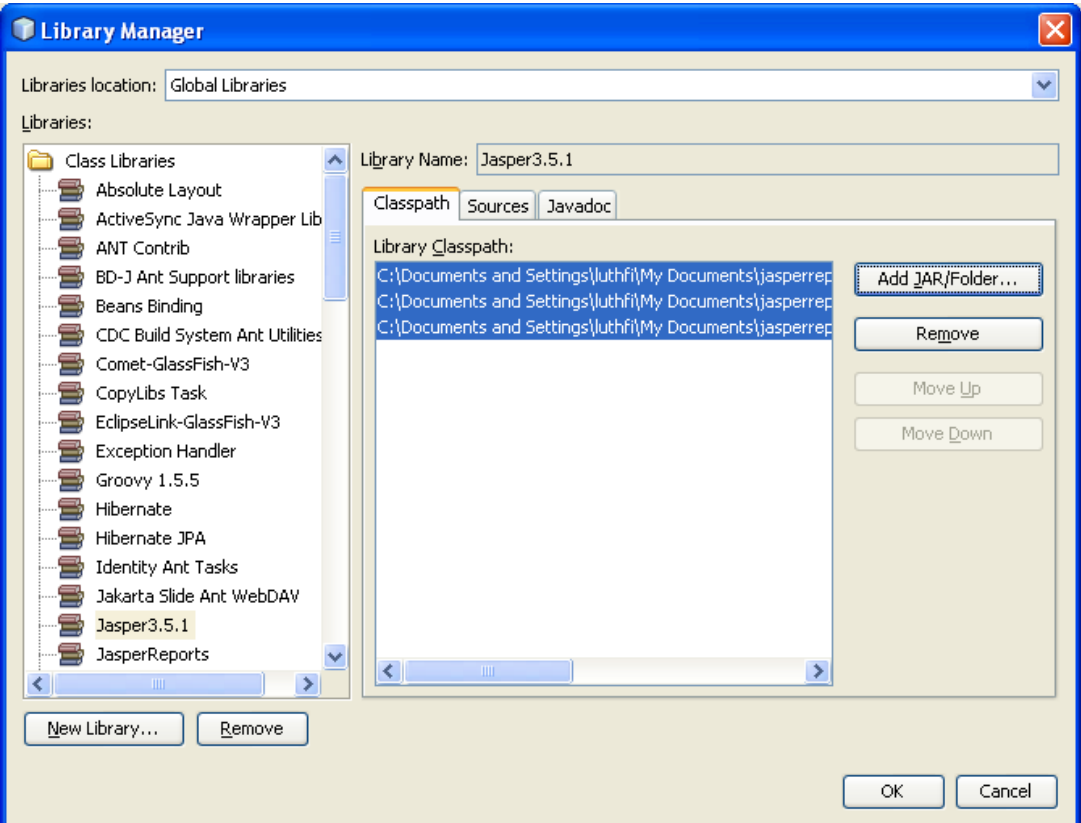

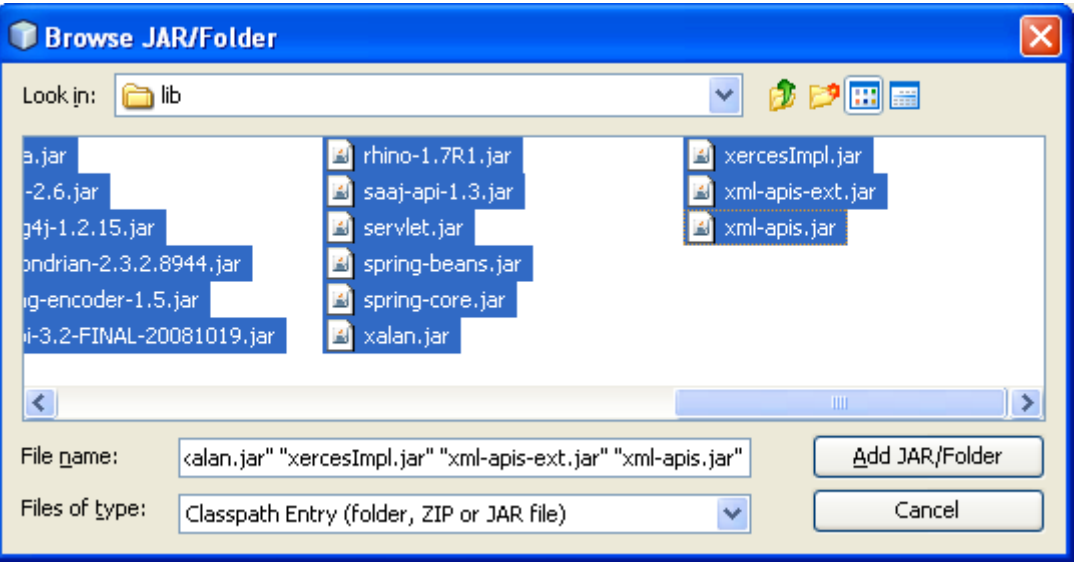

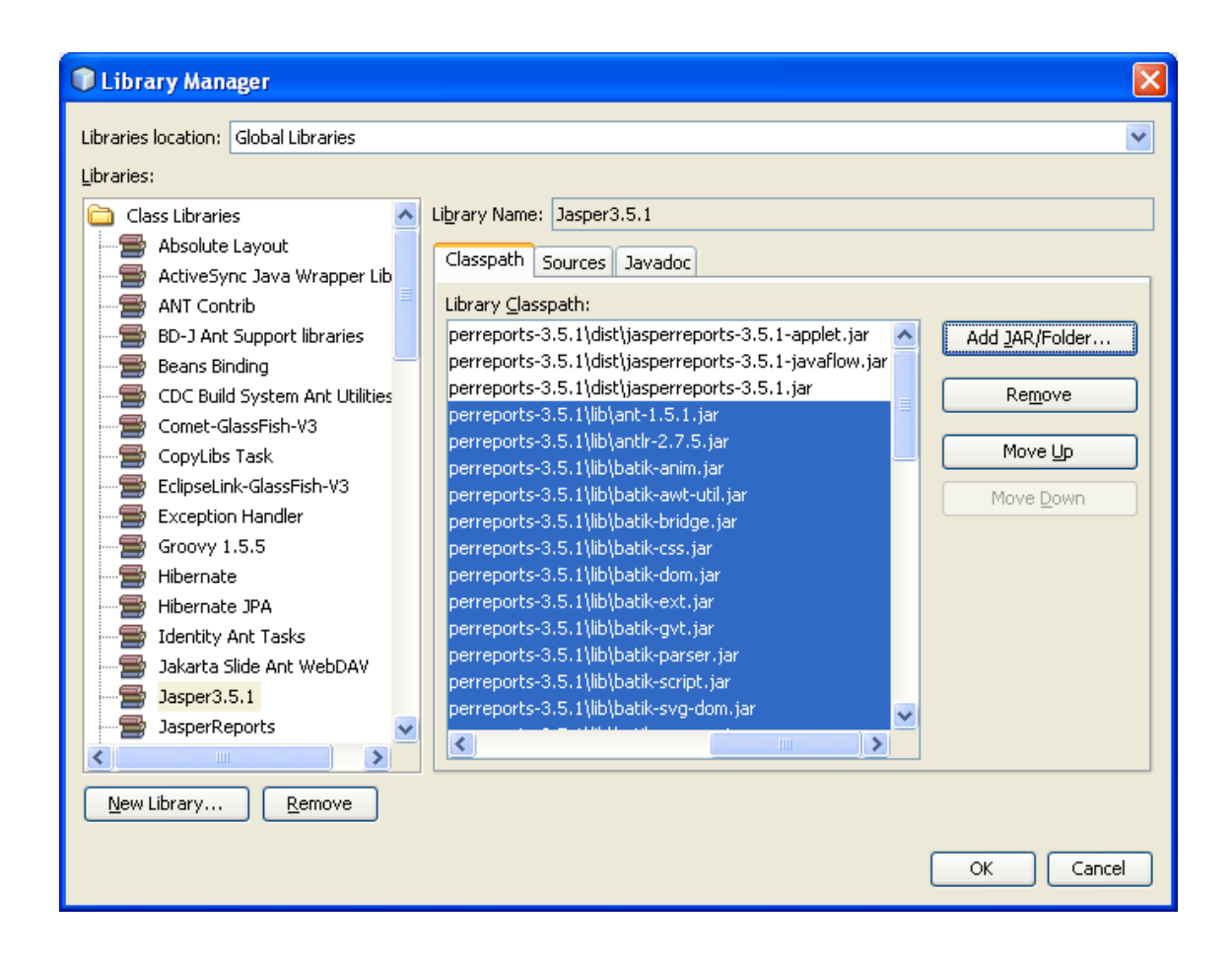

Restart Netbeans !

TAHAP 2 (Membuat Laporan dengan iReport)

7. Pada project buat **package** baru dengan nama : **akademik.report**

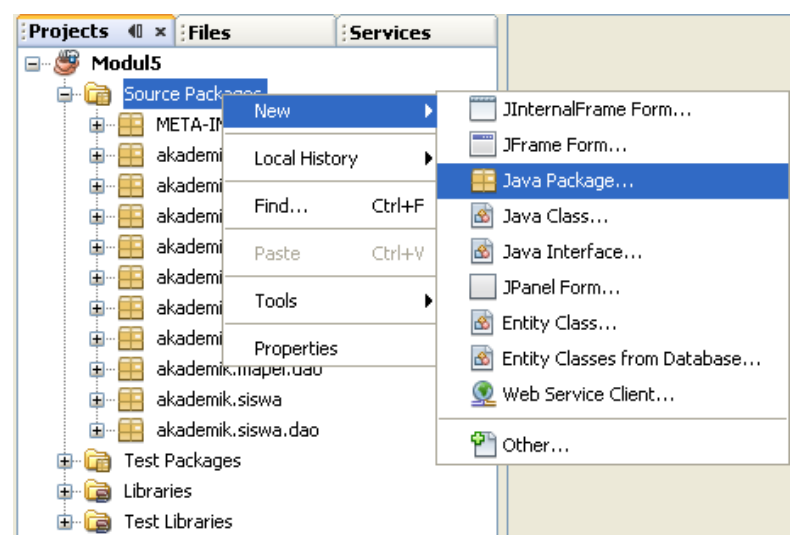

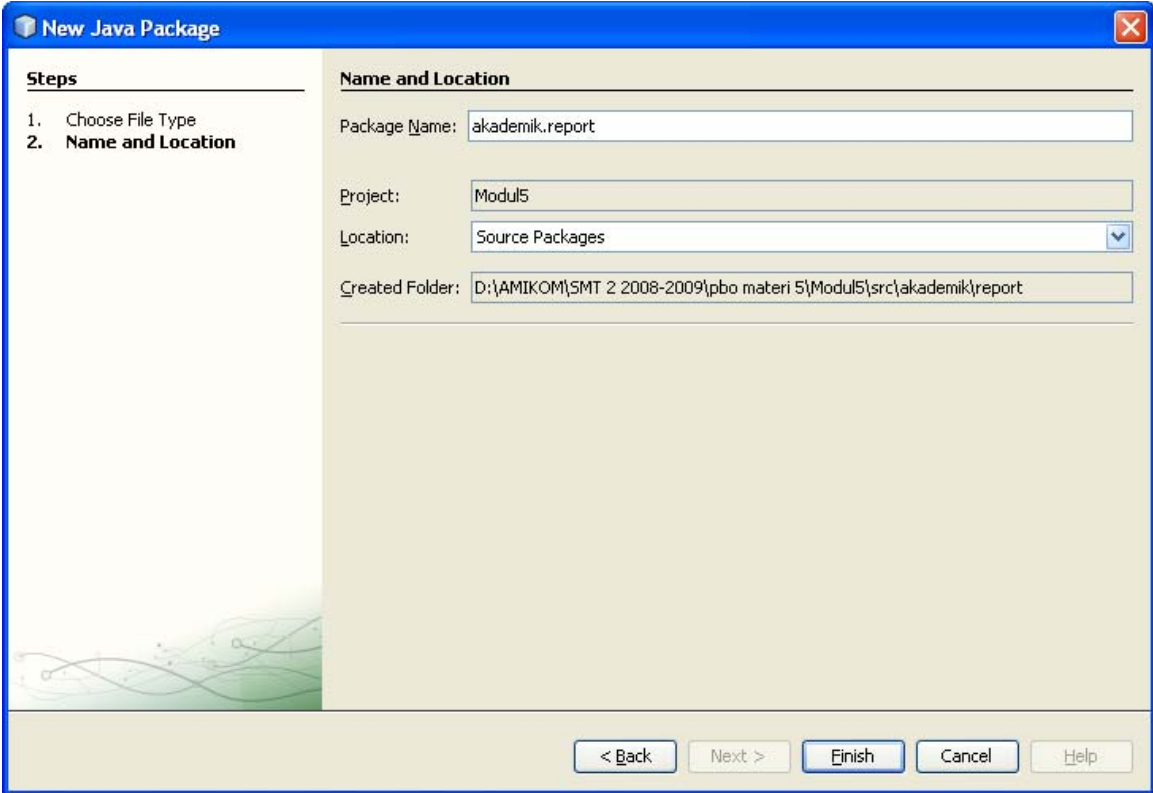

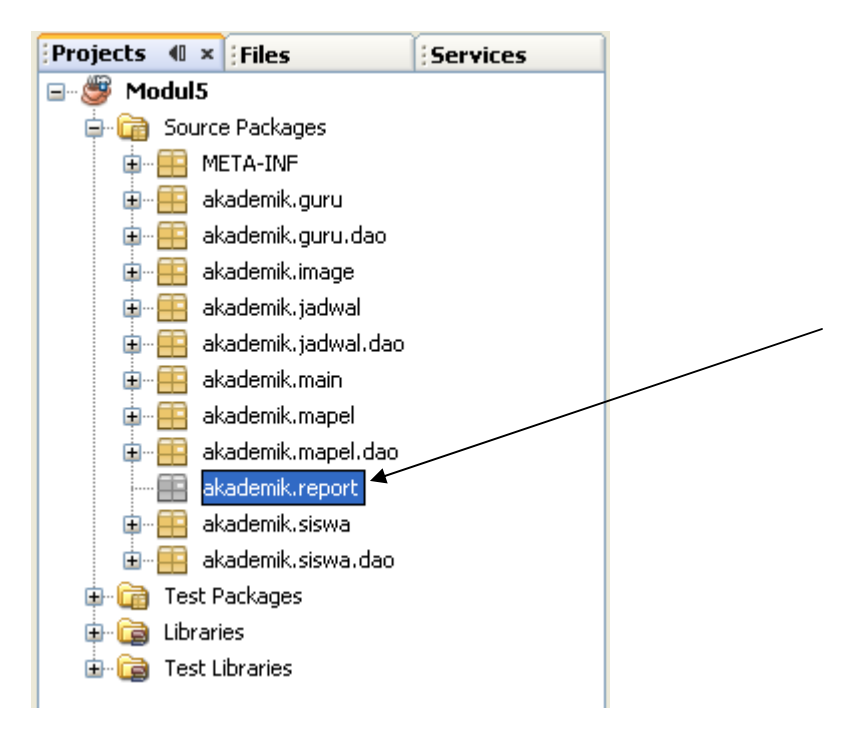

8. Selanjutnya untuk yang pertama akan coba dibuat laporan untuk semua data guru Klik kanan pada package : **akademik.report,** pilih : **other**

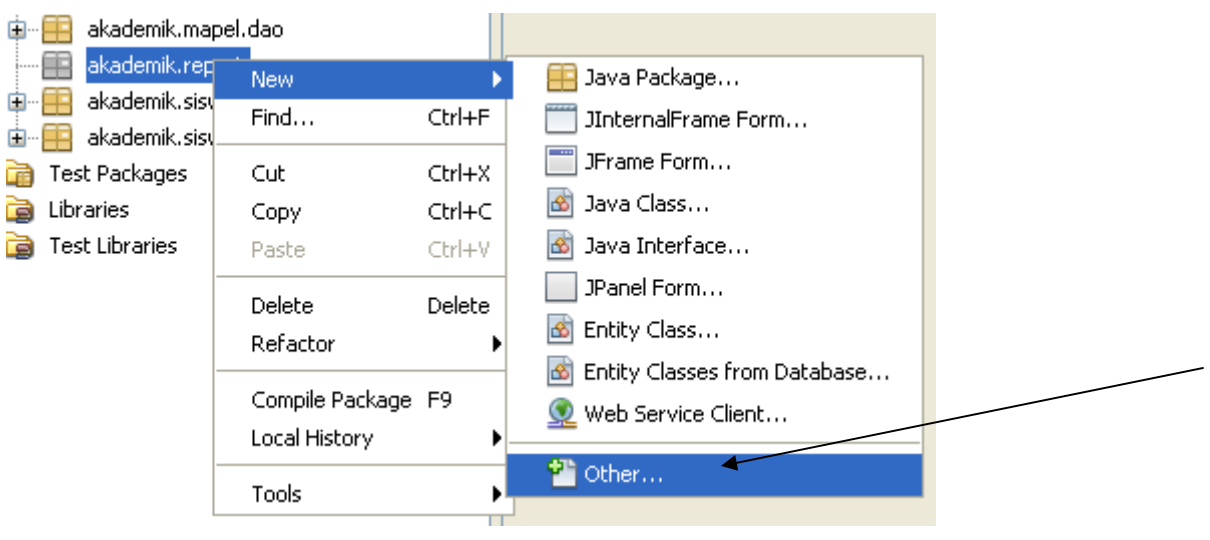

#### Pilih Report → Report Wizard

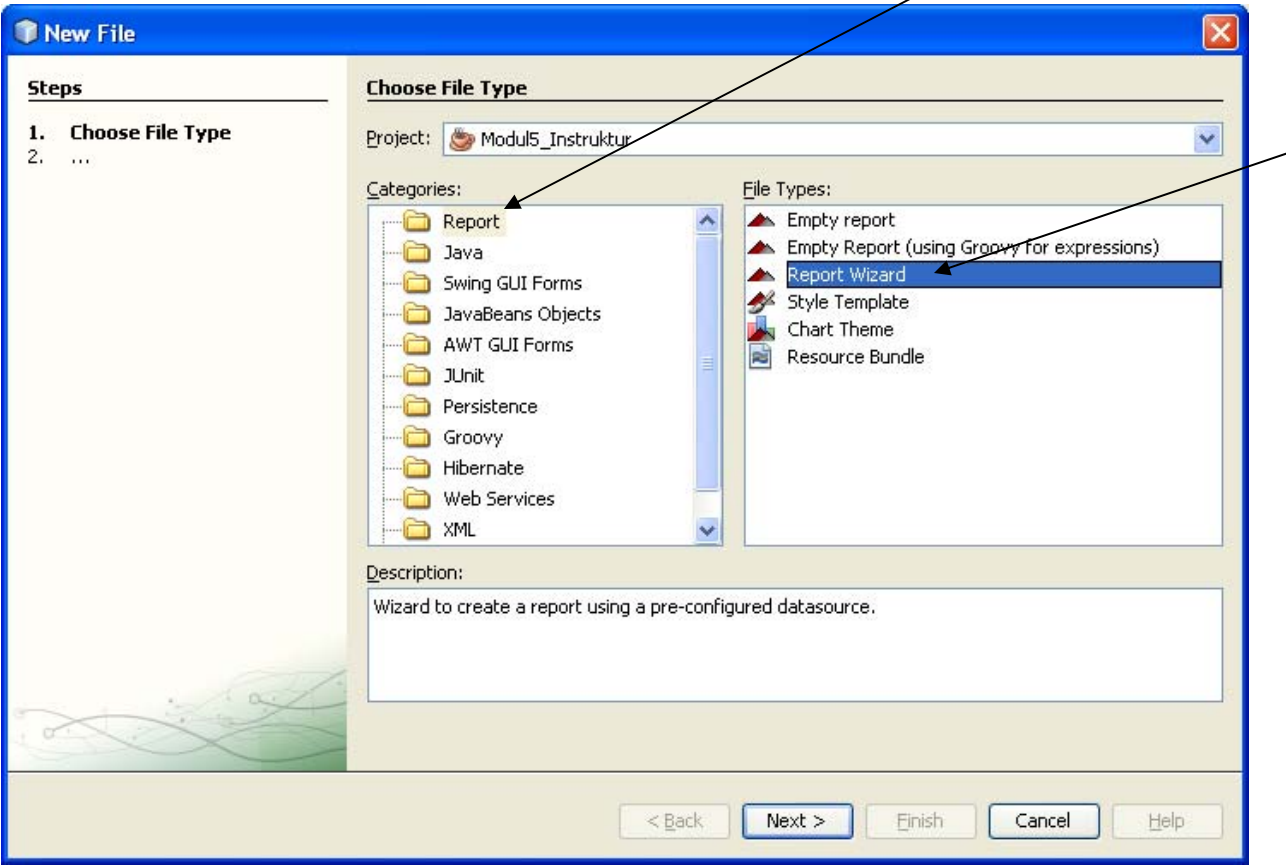

## Beri nama : laporanGuru.jrxml

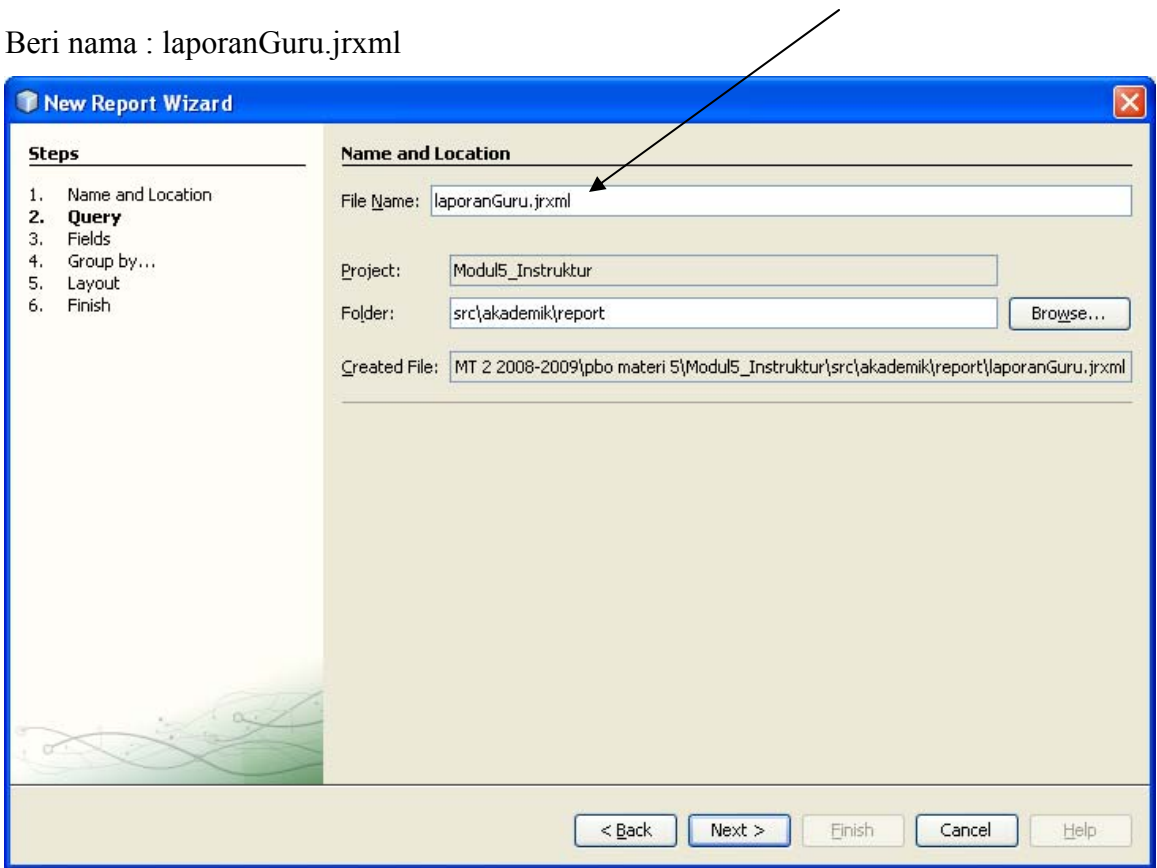

# Tentukan koneksi database yang digunakan, klik **New**

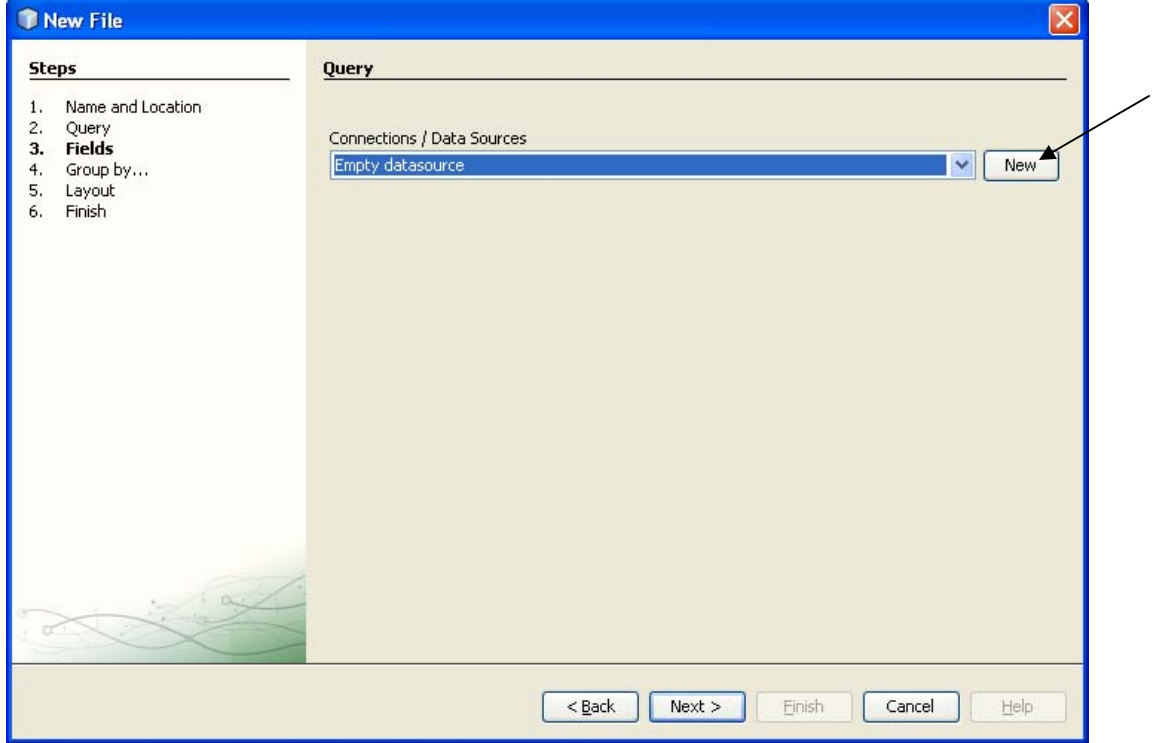

## Pilih : **Netbeans Database JDBC connection**

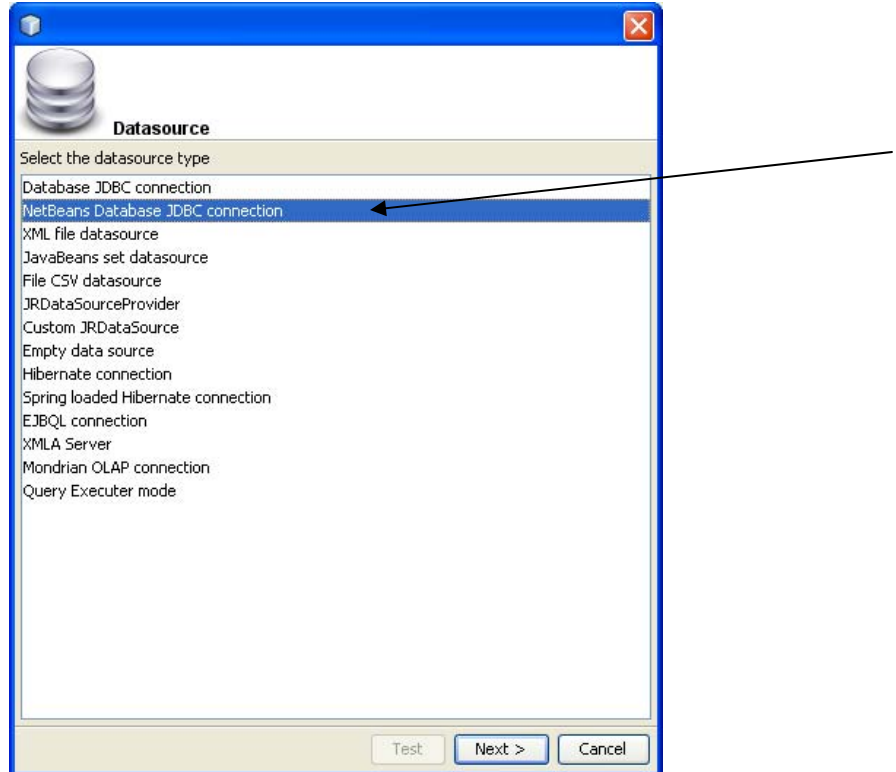

## Beri Nama : **akademik**

Connection pilih yang sudah dibuat diawal : **jdbc:derby://localhost:1527/akademik**

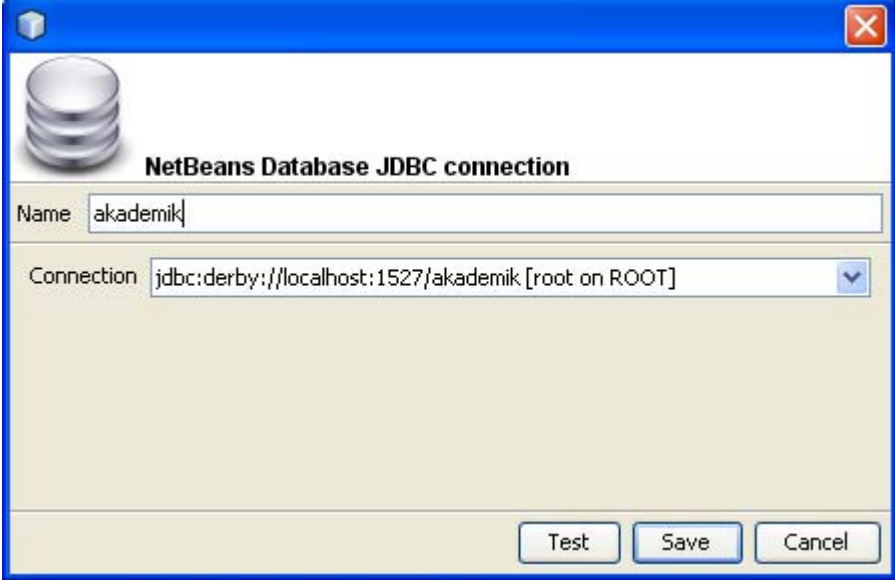

Klik **Test,**

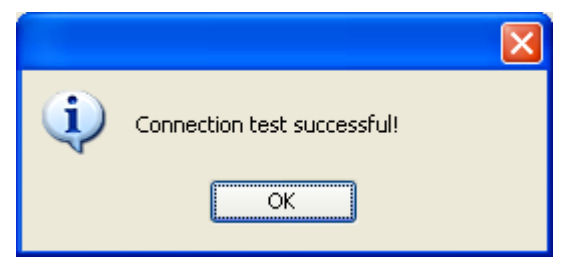

Klik **Save**

Definisikan query untuk mengambil data dari tabel Siswa

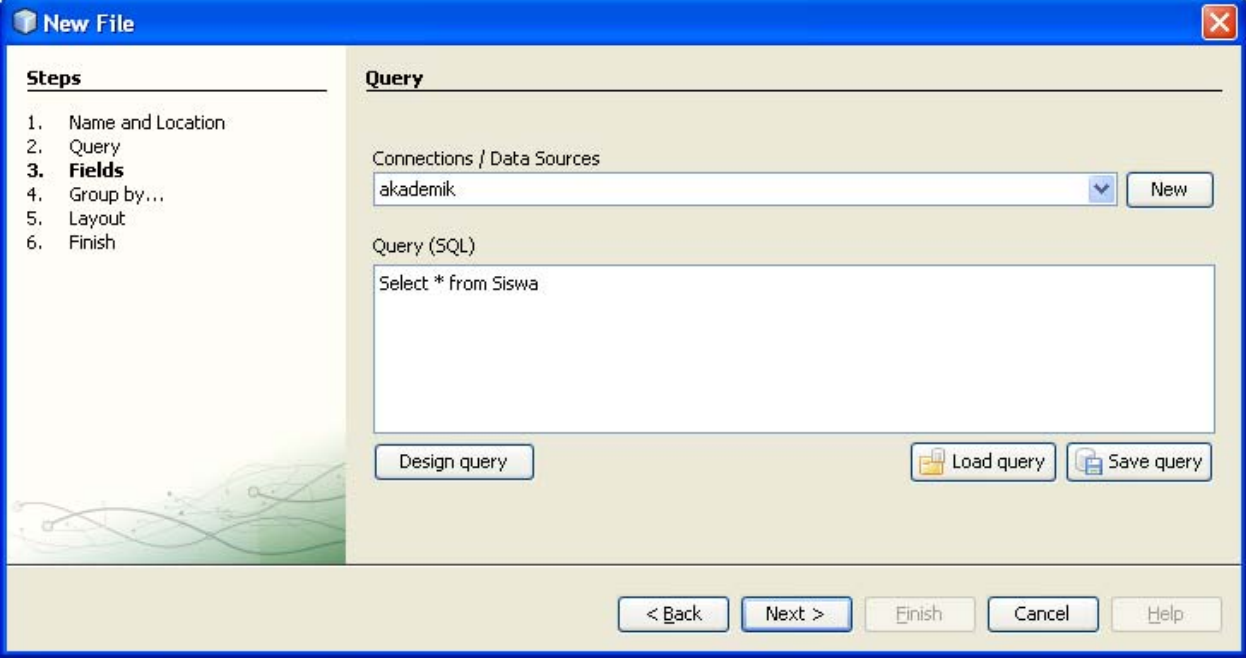

Tentukan fields yang akan ditampilkan, (pilih semua)

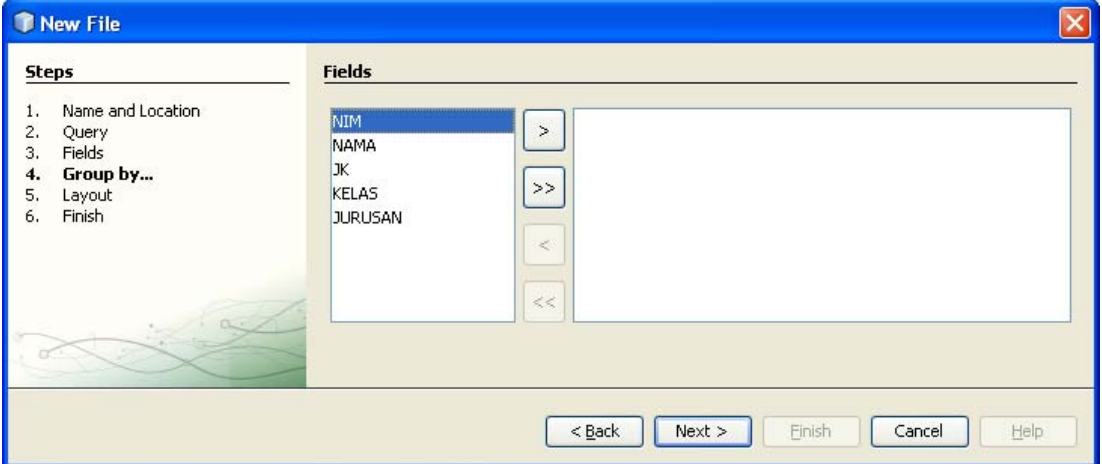

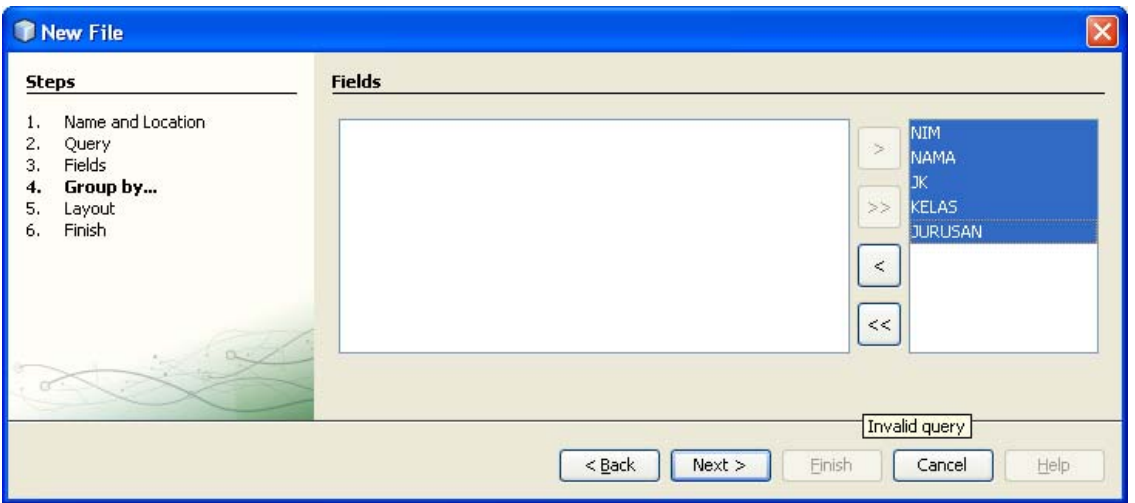

Tentukan Grouping yang dibutuhkan (sementara abaikan)

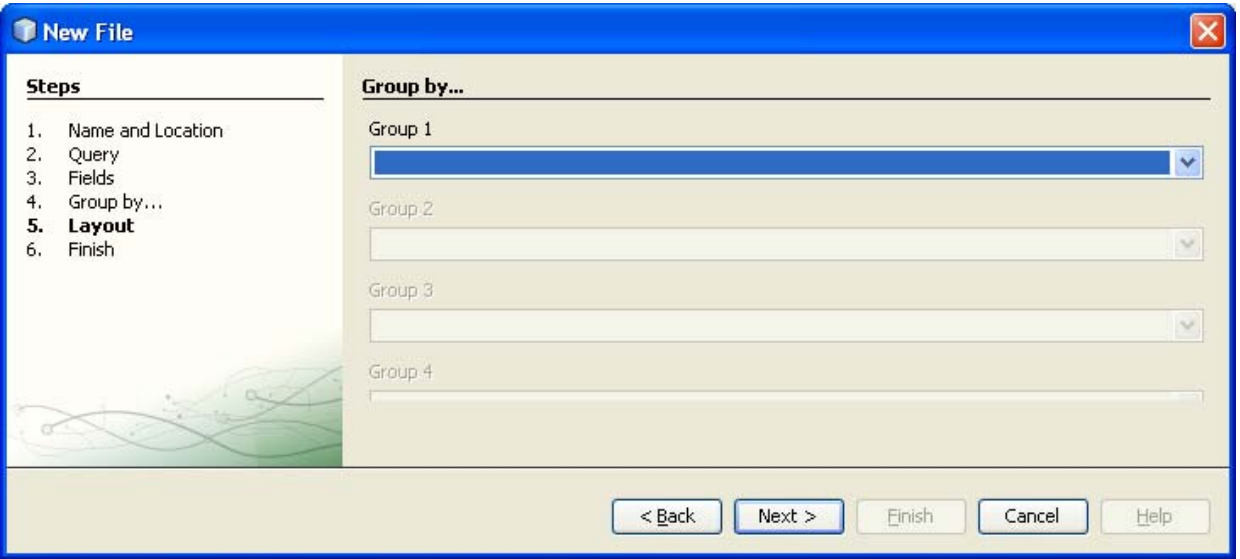

Tentukan Format tabel, piliih **Tabular**

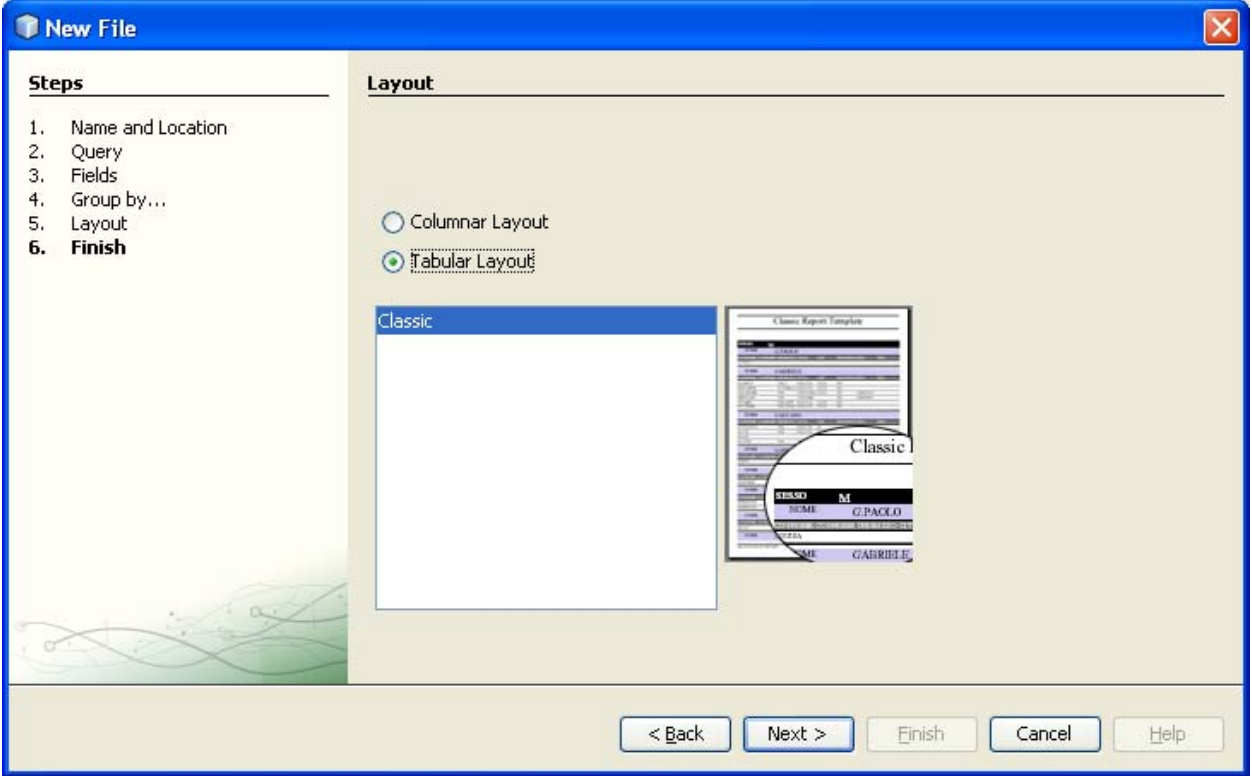

## Selesai, klik **FINISH**

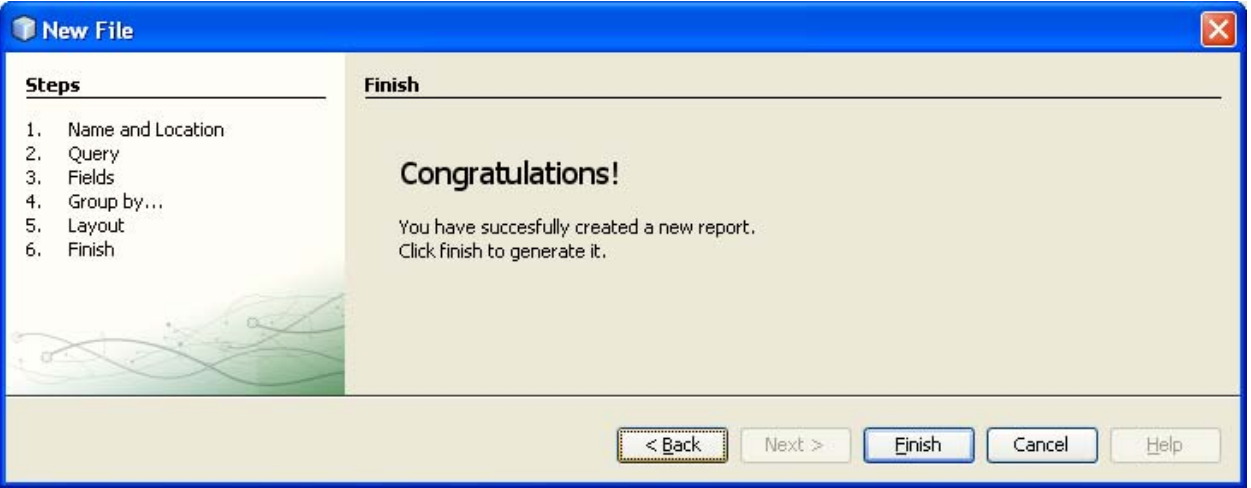

# Tampilan design Laporan

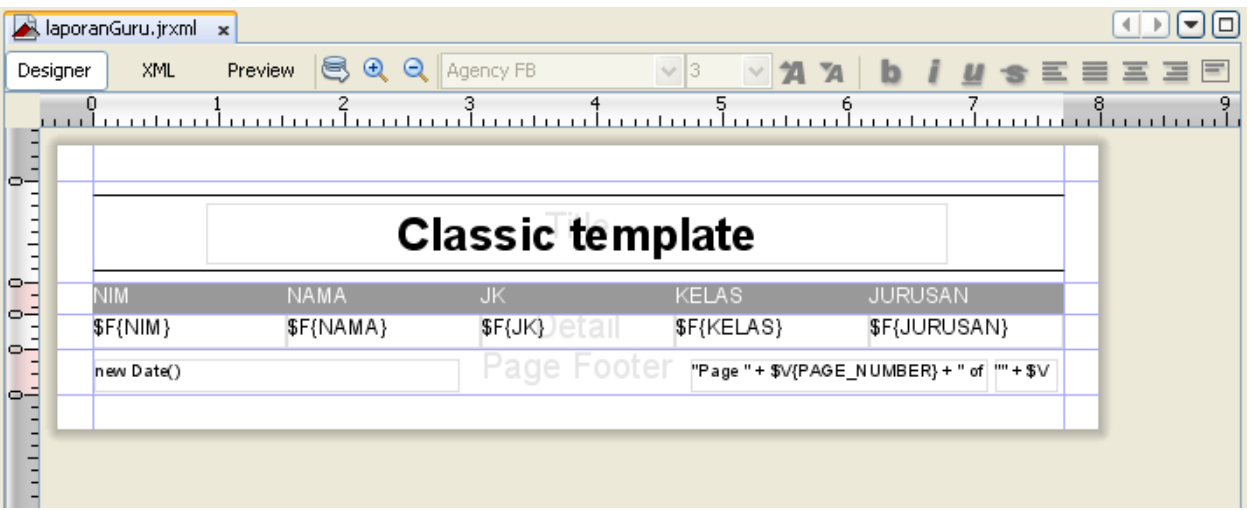

# Ubah Title menjadi Laporan Guru

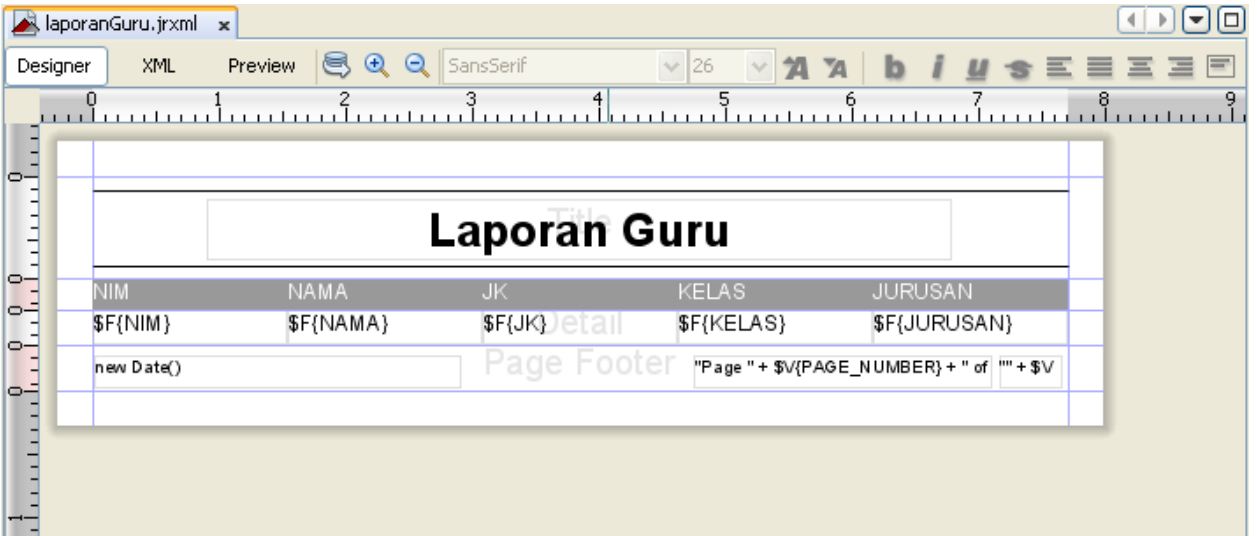

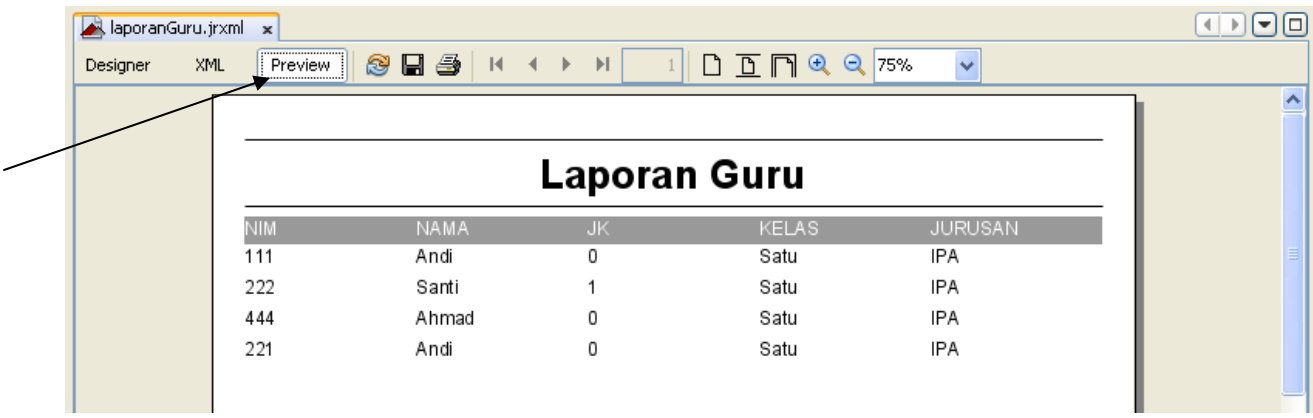

Untuk menampilkan tampilan cetak laporan, klik pada **icon preview**

TAHAP 3 (Menggabungkan laporan dengan project aplikasi java)

- 9. Untuk menggabungkan laporan dengan project yang dibutukan adalah container untuk menempelkan laporan
- 10. Pertama tambahkan library jasper ke dalam project

Klik kanan pada **libraries**, pilih : **Add Library**

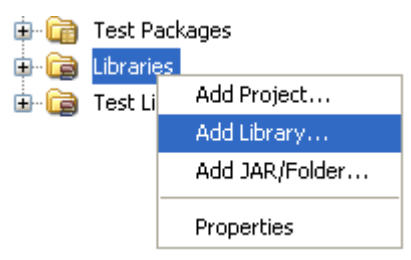

Pilih : Jasper3.5.1 (yang telah didefinisikan sebelumnya)

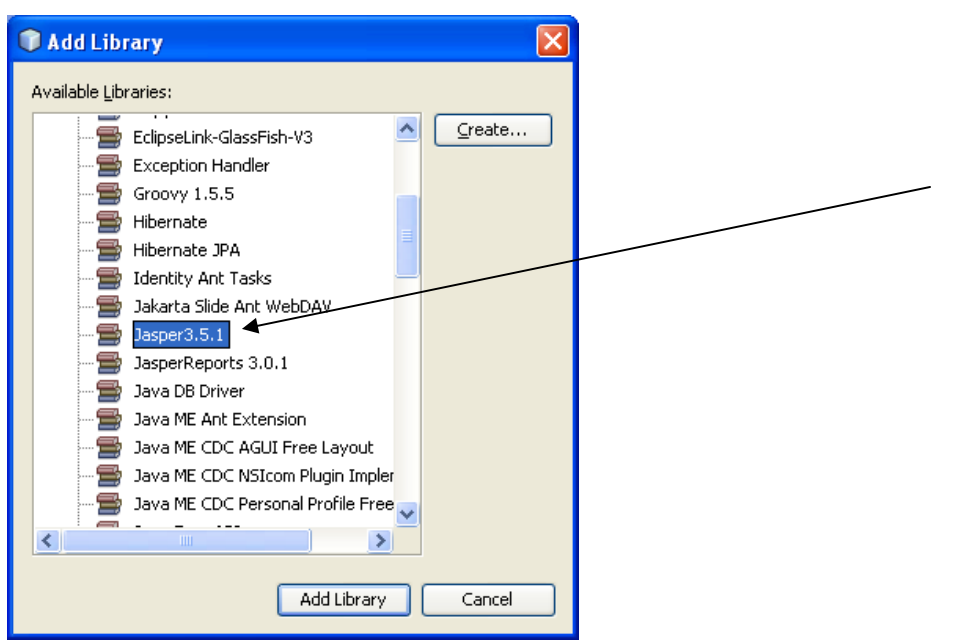

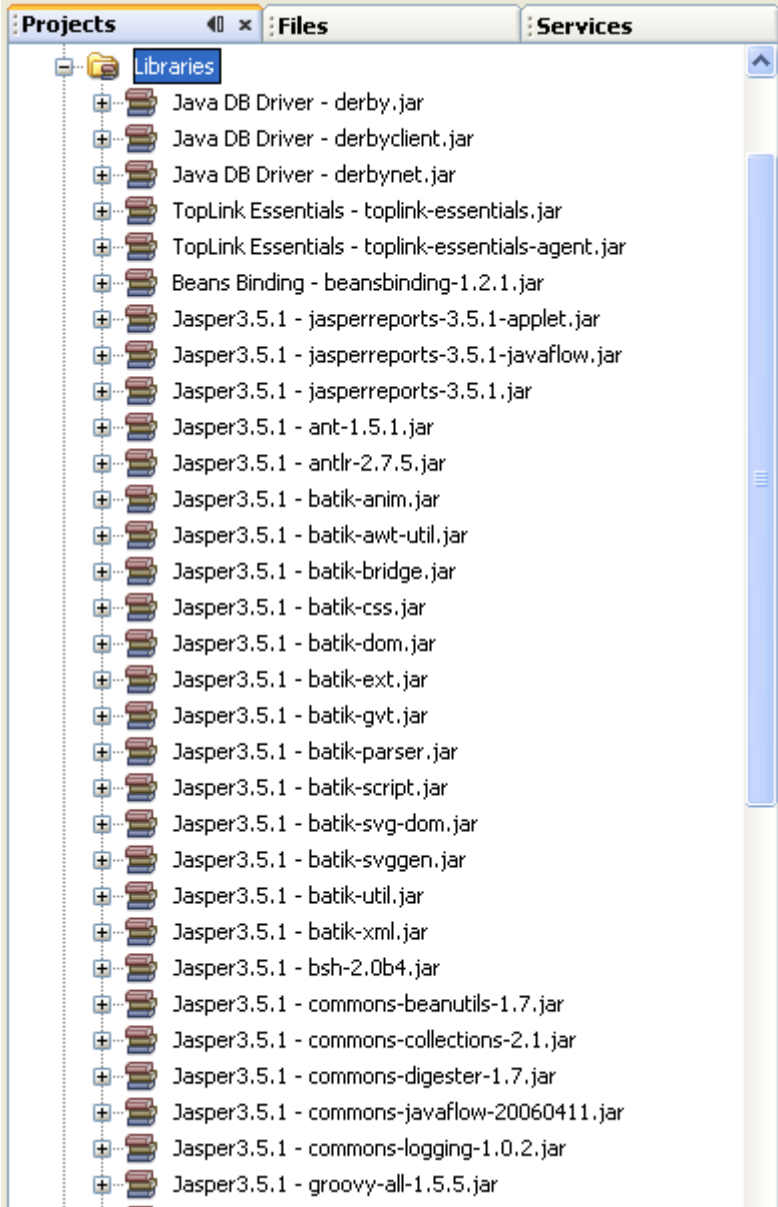

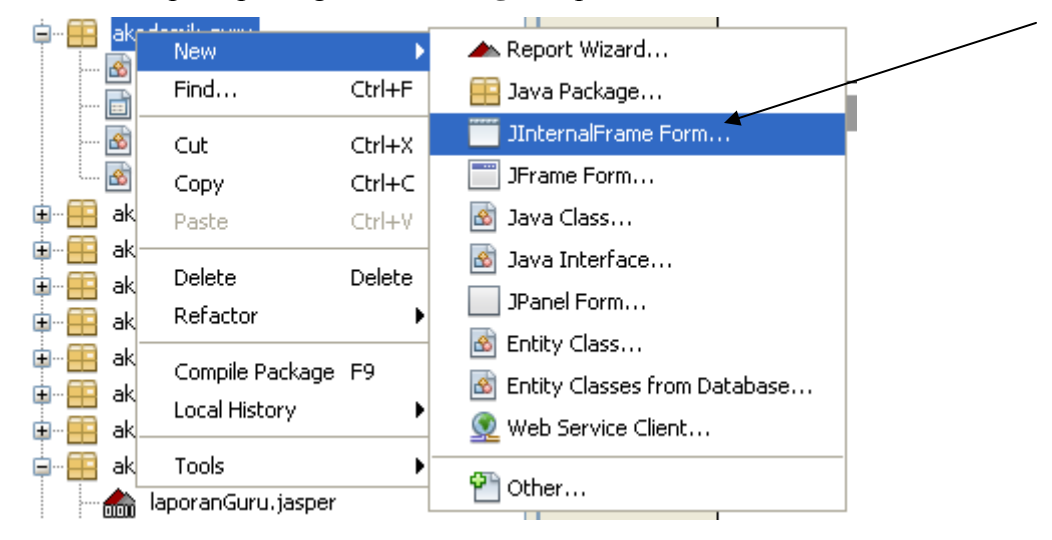

11. Klik kanan pada package **akademik.guru,** pilih : **JInternalFrame**

#### Beri nama : **FormLaporanGuru**

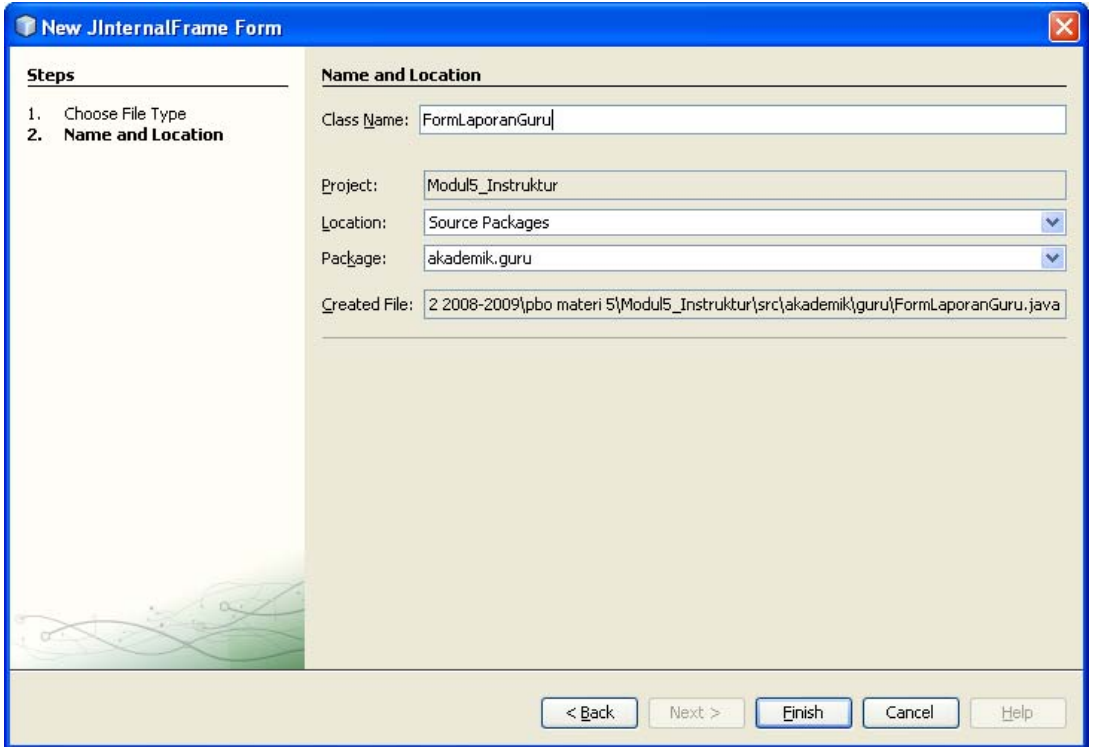

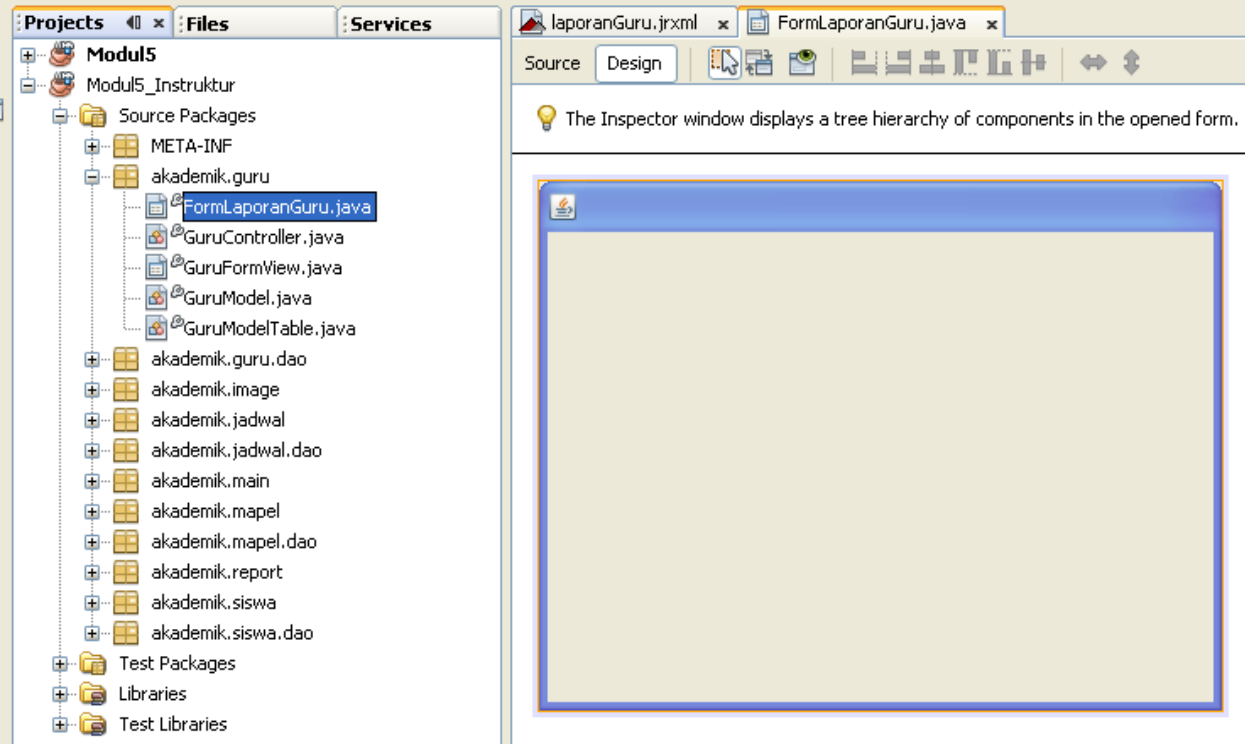

12. Tambahkan kode program pada class : **FormLaporanGuru.java**

Menjadi sebagai berikut :

a. Tentukan file report yang digunakan

Klik kanan pada **laporanGuru.jasper,** pilih : **Open Jasper file as JRXML** 

copy path lokasi file

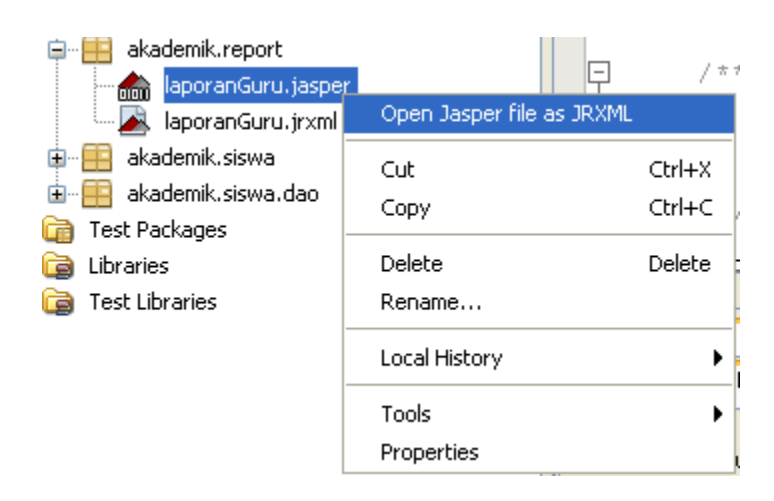

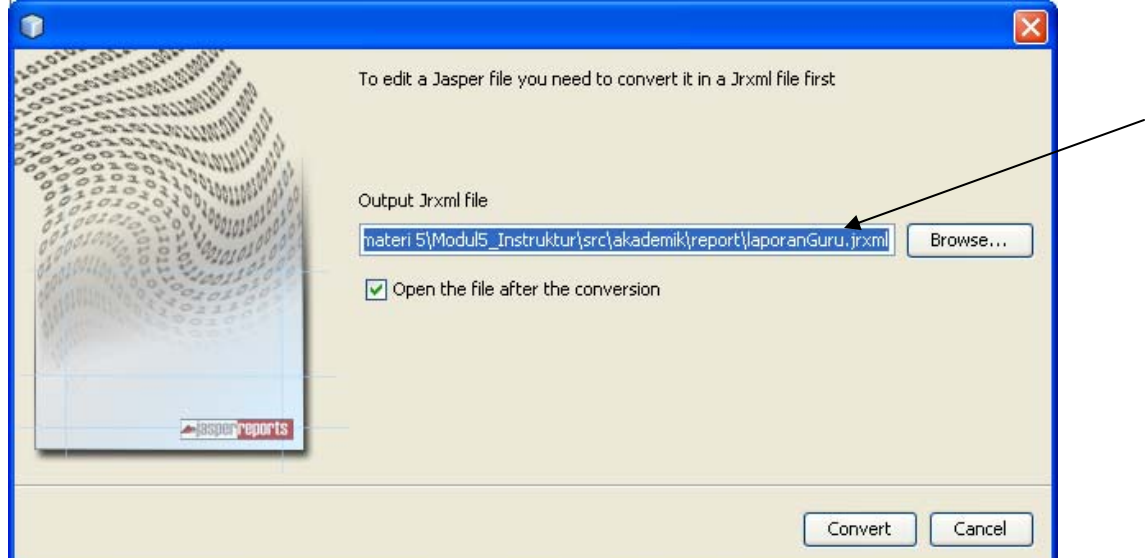

#### Copy semua path nya

Lengkapi kode program di **contructors** FormLaporanGuru menjadi sbb :

```
public class FormLaporanGuru extends javax.swing.JInternalFrame {
\Box/** Creates new form FormLaporanGuru */
G.
       public FormLaporanGuru() {
           super ("Laporan Guru", true, true, true, true);
           initComponents();
           // 1 - tentukan file report yang digunakan
           String filename = "D:\\AMIKOM\\SMT 2 2008-2009\\pbo materi 5" +
                   "\\Modul5 Instruktur\\src\\akademik\\report\\laporanGuru.jasper";
           // 2 - buat object hashmap untuk menampung parameter
           HashMap param = new HashMap();
           // 3 - definisikan koneksi database yang digunakan (sementara seperti ini)
           Connection koneksi = new GuruDAOImpl().getConnection();
           try (
               // 4 - buat object cetakJasperPrint cetak = JasperFillManager.fillReport(filename, param, koneksi);
               // 5 - buat object penampilJRViewer viewer = new JRViewer (cetak) ;
               // 6 - tempelkan ke internal frame
               getContentPane().add(viewer);
               viewer.setBounds (10, 10, 760, 570);
               setVisible(true);
               setSize(790, 590);
           } catch (Exception e) {
               e.printStackTrace();
           \lambda
```
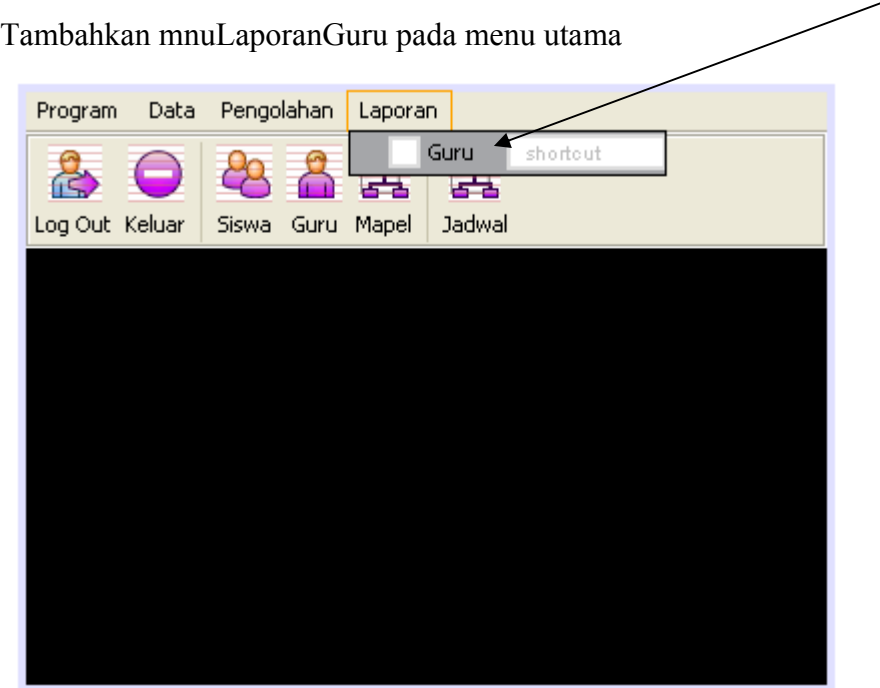

Tambahkan kode program untuk event listener sbb :

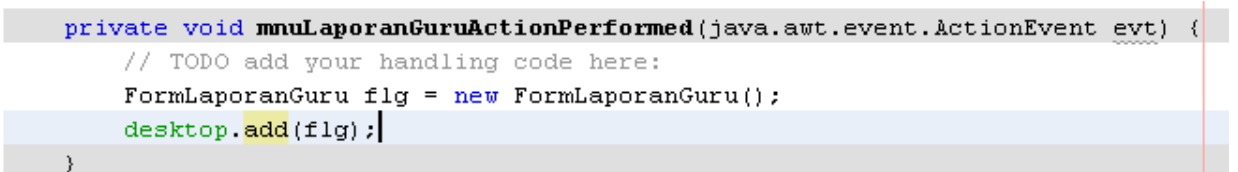

Coba jalankan

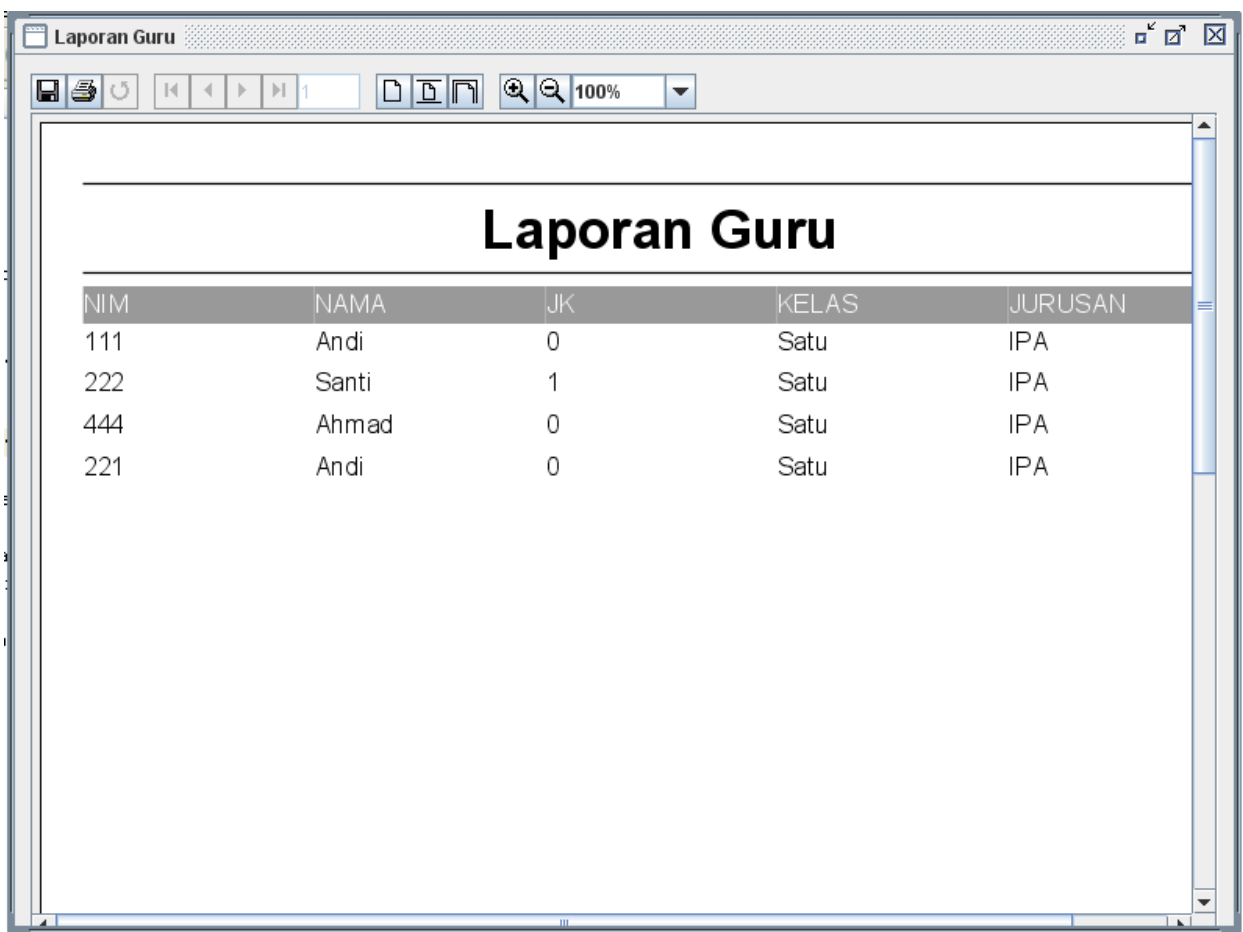

#### TAHAP 4 (Menambahkan parameter pada laporan)

Pada pembahasan ini akan ditambahkan penggunaan parameter untuk membantu melakukan filtering terhadap data yang akan ditampilkan, misal **laporan siswa kelas satu (hanya yang kelas satu)** 

13. Salin / perbanyak file **laporanGuru.jrxml** dengan klik kanan pada file tsb → copy

**E** akademik.report ė. akademik.rej New ь **om** laporanGuru.jasper **nom** laporand Find... Ctrl+F A laporanGuru.jr  $\blacktriangle$  laporand Open **E** akademik.siswa **E** akademik.sis Cut Ctrl+X Local History Ь E-B akademik.siswa.da E akademik.sis Copy Ctrl+C Test Packages Ctrl+X Frest Packages Cut Paste Ctrl+V Libraries Ctrl+C ) Libraries Copy Test Libraries Delete **Delete** Test Libraries Delete Delete Refactor Þ Rename... Compile Package F9 Save As Template... Local History  $\blacktriangleright$ Tools Þ Tools  $\blacktriangleright$ Properties

Kemudian pada **package akademik.report** klik paste

Didapatkan sebagai berikut :

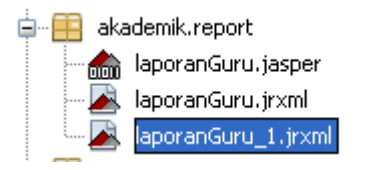

#### Ubah nama file (rename) menjadi **laporanGuruKelas.jrxml**

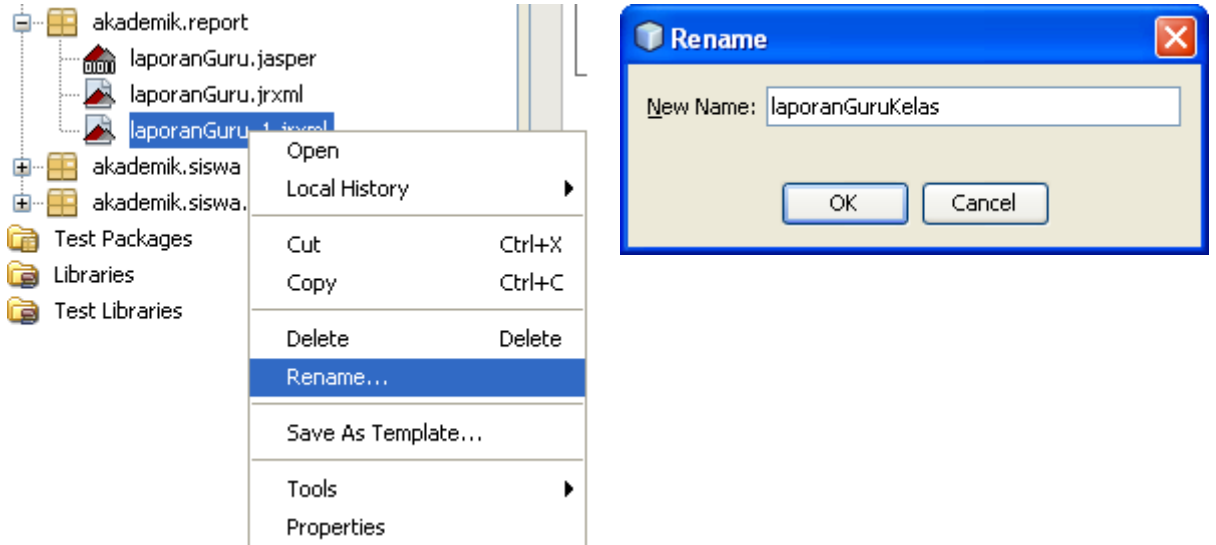

Didapatkan hasil : 白…| akademik.report an laporanGuru.jasper laporanGuru.jrxml L. laporanGuruKelas.jrxml J,

14. Buka file laporanGuruKelas.jrxml

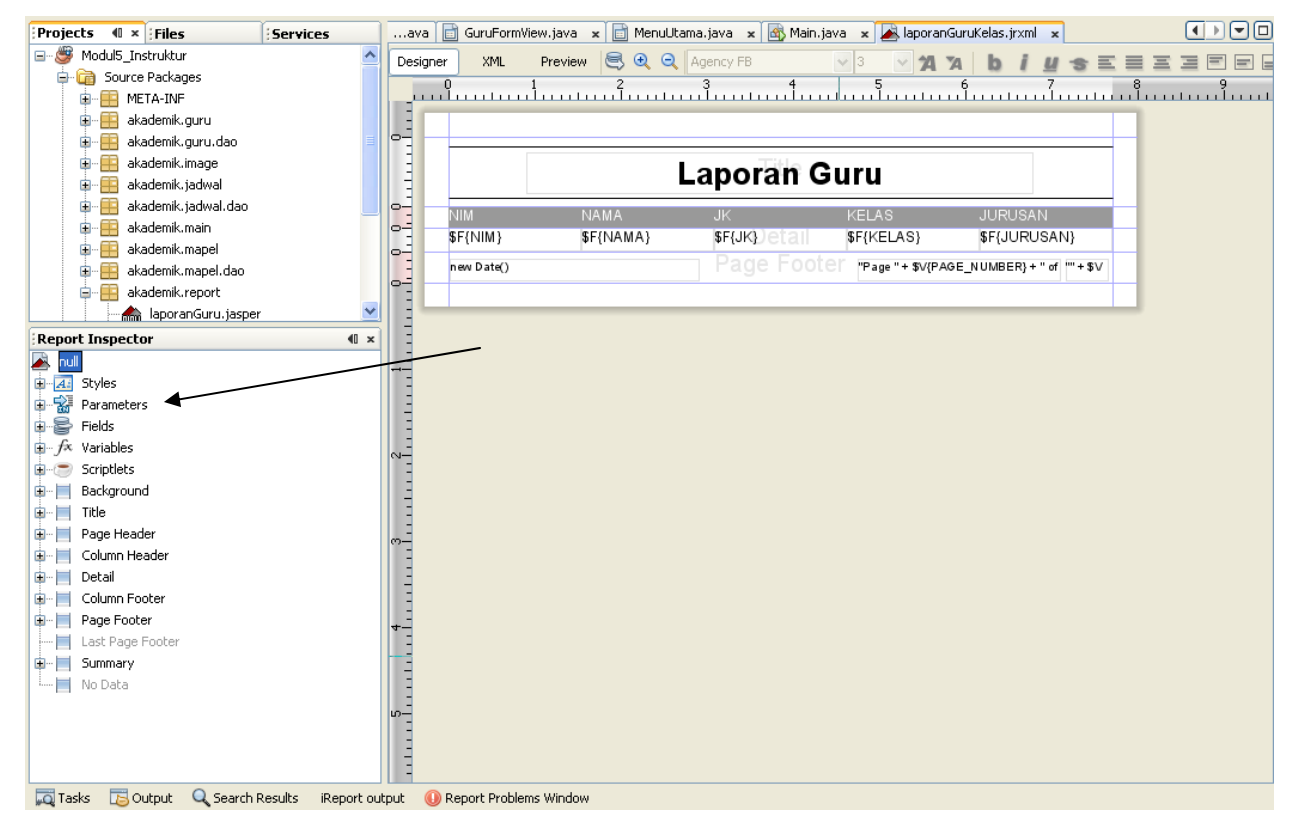

15. Tambahkan parameter

#### Pada **Report Inspector** klik kanan pada Paramaeters → Add Parameters

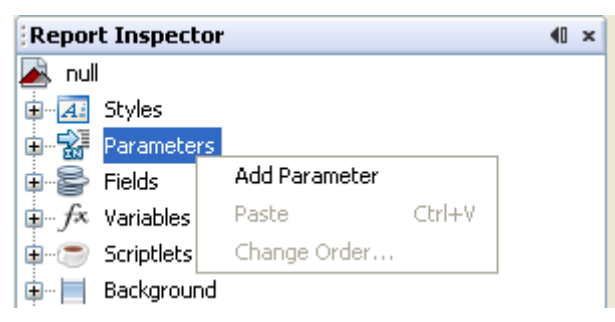

Didapatkan :

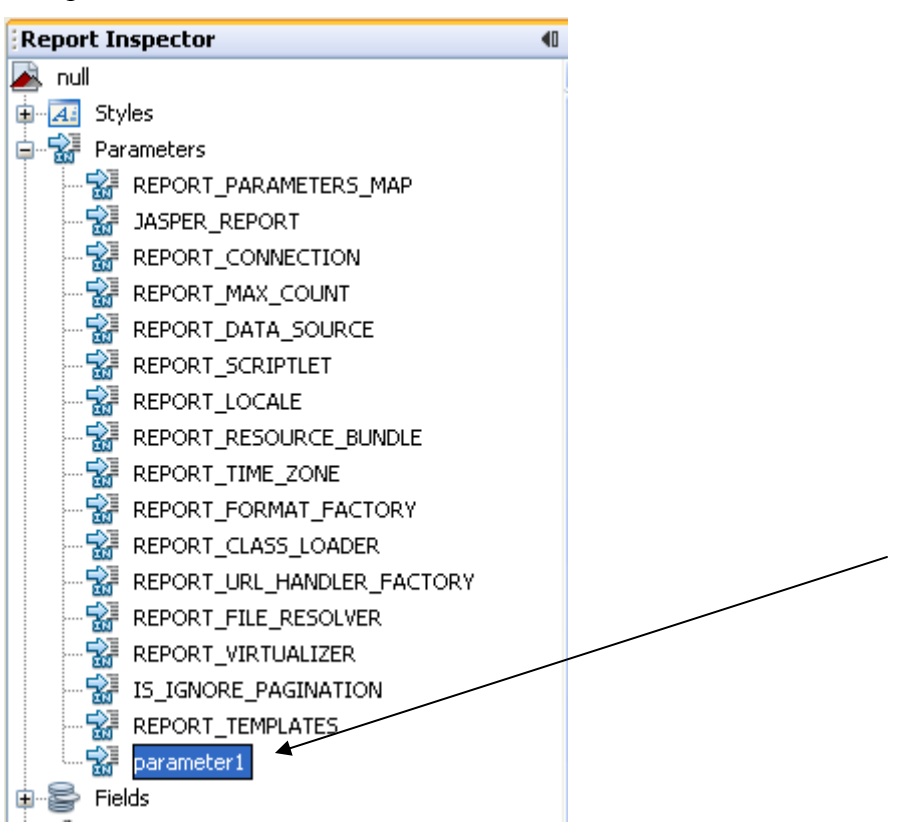

Ubah namanya menjadi : **pKelas** 

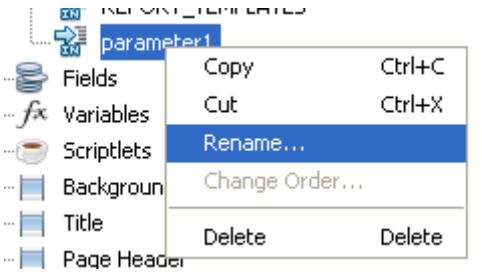

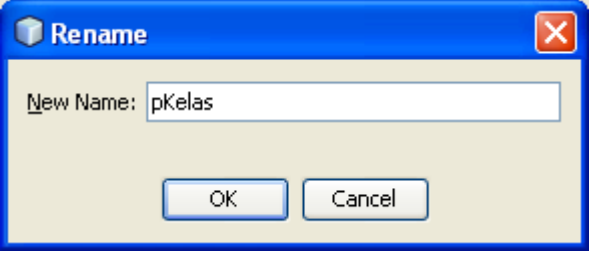

Didapatkan hasil :

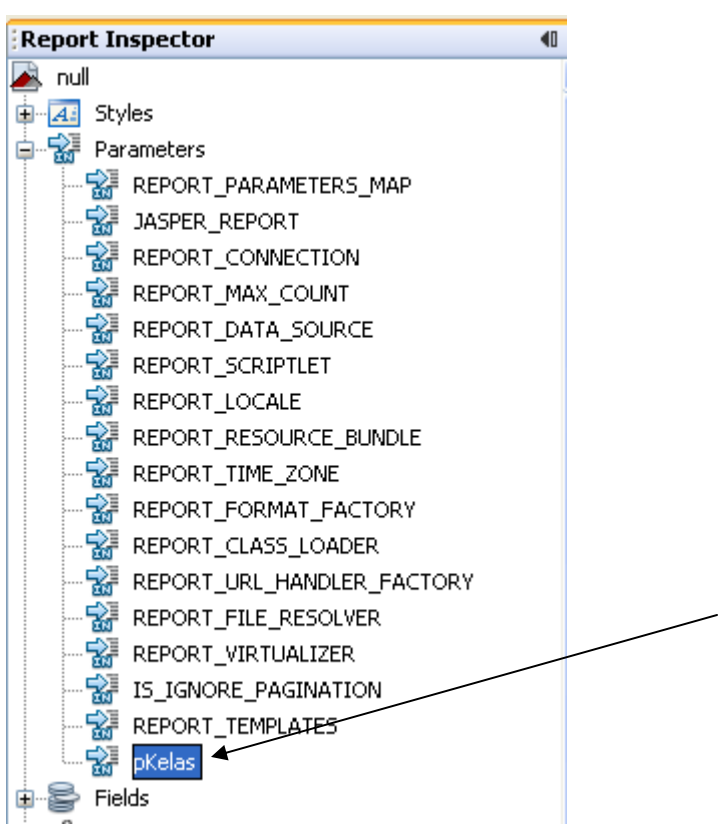

16. Ubah Query dari report, pada Report Inspector

Klik kanan pada **null** → **Edit Query**

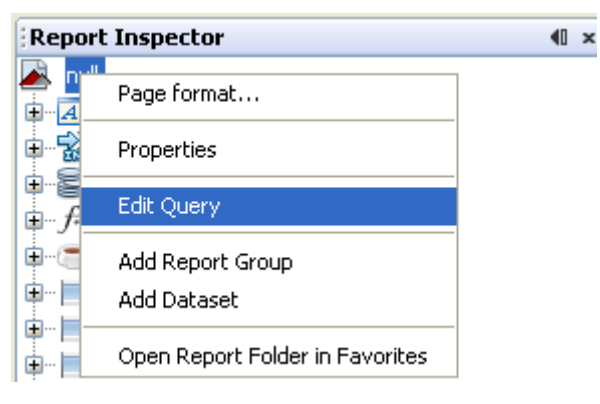

## Ubah query menjadi sbb :

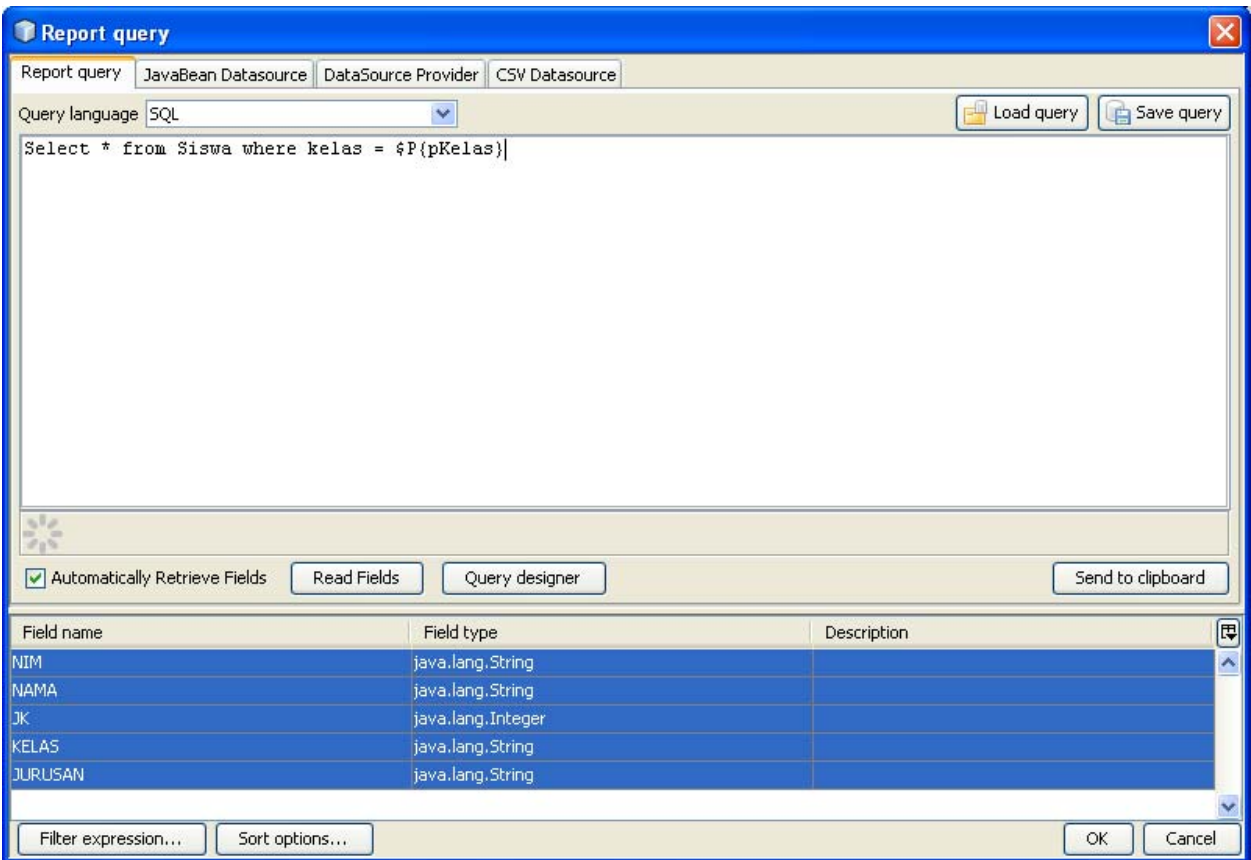

## Coba tampilkan laporan dengan klik **Preview**

Akan muncul prompt yang meminta input parameter kelas yang akan ditampilkan

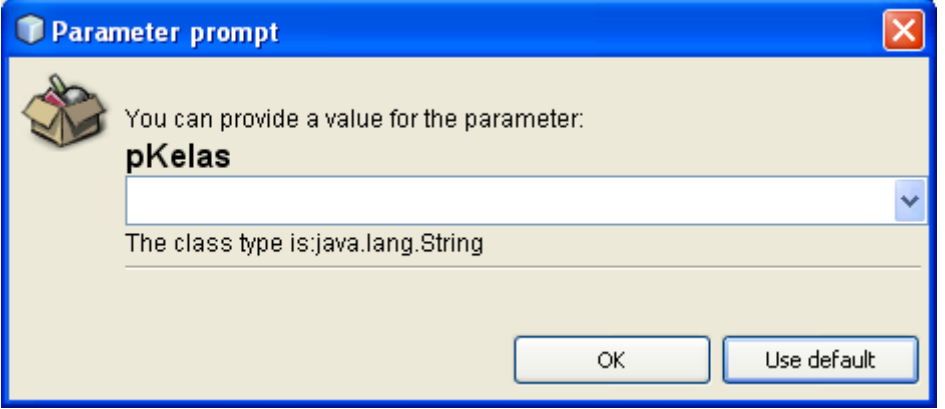

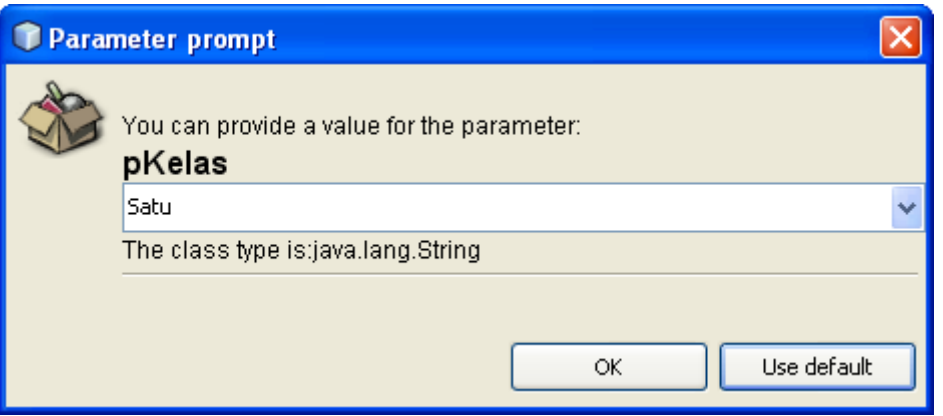

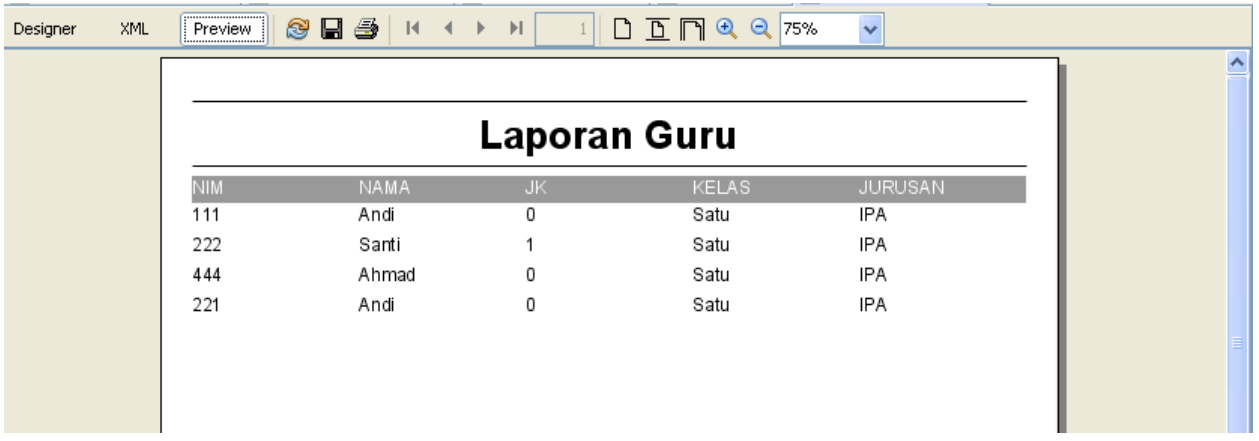

### 17. Pada Project

Ubah source kode class **FormLaporanGuru.java** menjadi sebagai berikut :

```
public class FormLaporanGuru extends javax.swing.JInternalFrame {
b
       public FormLaporanGuru(String kriteria) { <
           super ("Laporan Guru", true true true true);
           initComponents();
           String filename = '''';
           // 1 - tentukan file report yang digunakan
           if (kriteria.trim() .equals("") ) (
               filename = "D:\\AMIKOM\\SMT 2 2008-2009\\pbo materi 5" +
                            "\\Modul5 Instruktur\\src\\akademik\\report\\laporanGuru.jasper";
           ) else (filename = "D:\\AMIKOM\\SMT 2 2008-2009\\pbo materi 5" +
                            "\\Modul5_Instruktur\\src\\akademik\\report\\laporanGurukelas.jasper";
           \lambda// 2 - buat object hashmap untuk menampung parameter
           HashMap param = new HashMap();
           if (!kriteria.trim().equals("")) param.put("pKelas", kriteria); \blacktriangleleft
```

```
// 3 - definisikan koneksi database yang digunakan (sementara seperti inti)
   Connection koneksi = new GuruDAOImpl().getConnection();
   try (
       1/4 - buat object cetak
       JasperPrint cetak = JasperFillManager.fillReport(filename, param, koneksi);
       // 5 - buat object penampil
       JRViewer viewer = new JRViewer (cetak) ;
       // 6 - tempelkan ke internal framegetContentPane().add(viewer);
       viewer.setBounds(10, 10, 760, 570);
       setViewsetSize(790, 590);
   \texttt{%} ) catch (Exception e) {
       e.printStackTrace();
   \rightarrow\}
```
18. Tambahkan Menu Laporan Berdasar Kelas

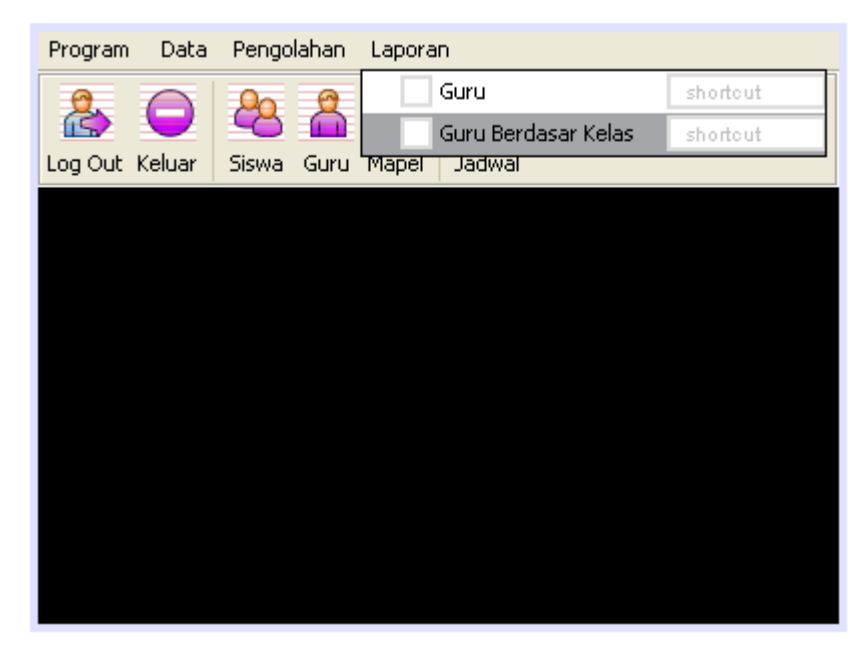

19. Pada listener Laporan Guru maupun Laporan Guru Berdasar Kelas, sesuaikan kode program menjadi sbb :

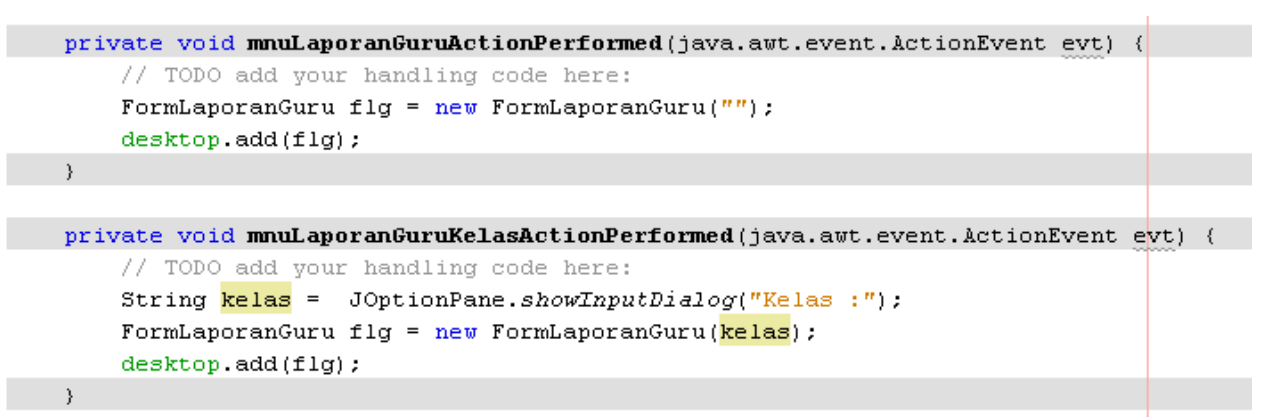

20. Jalankan

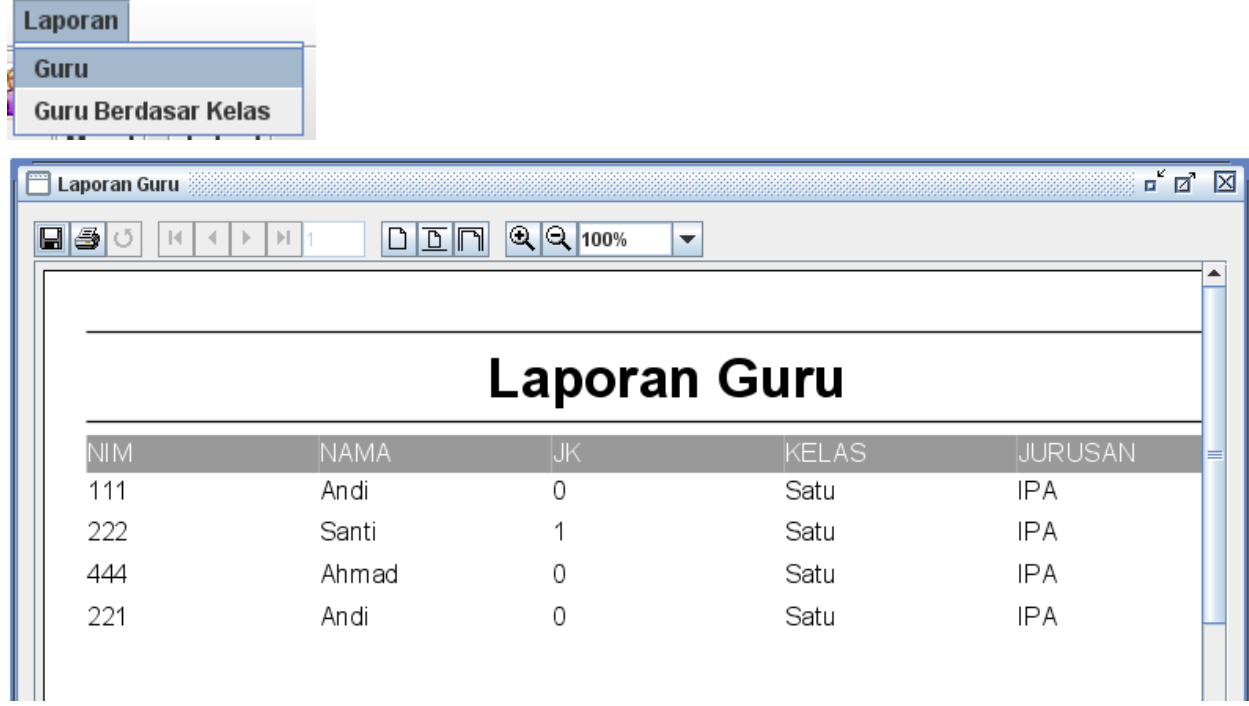

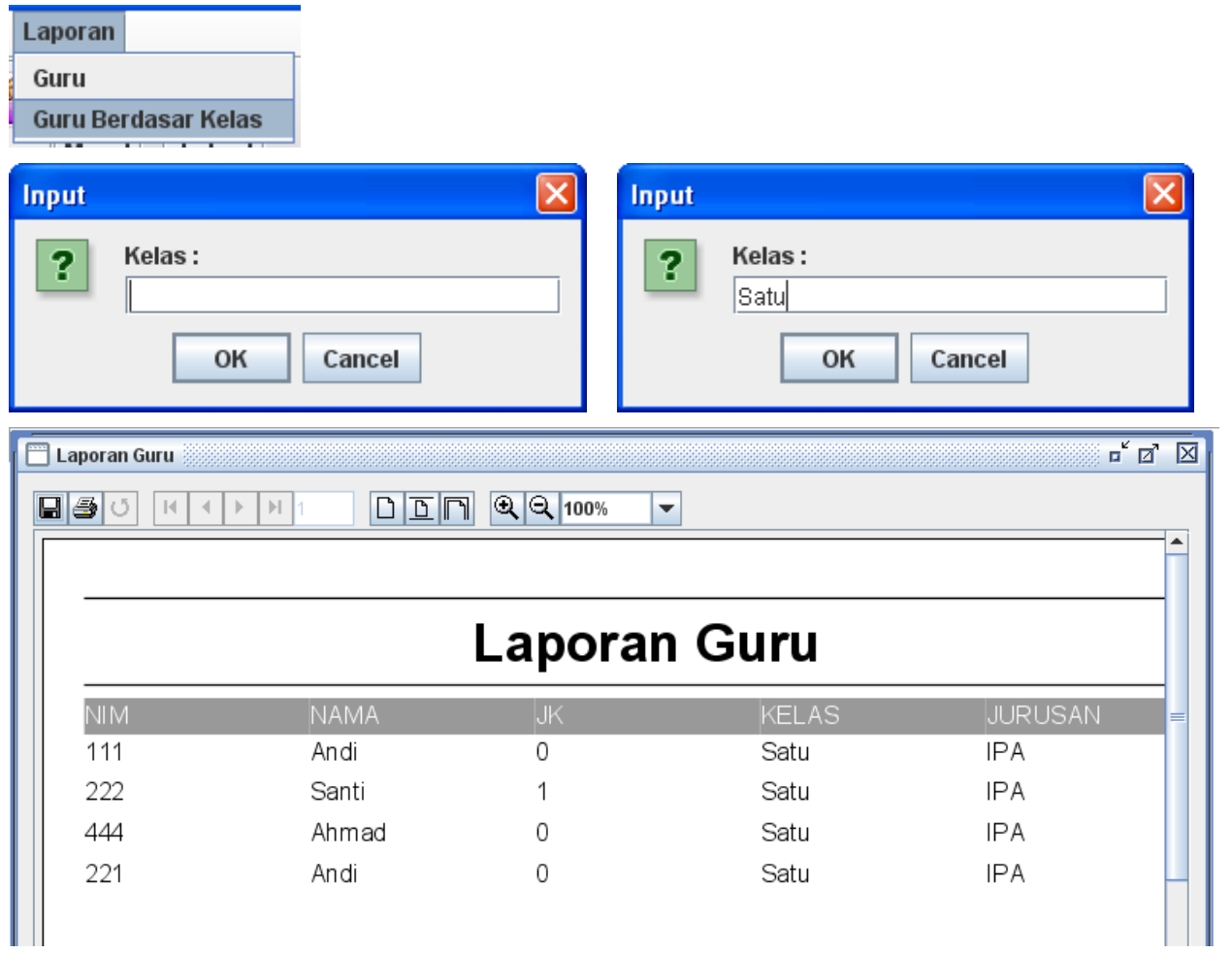

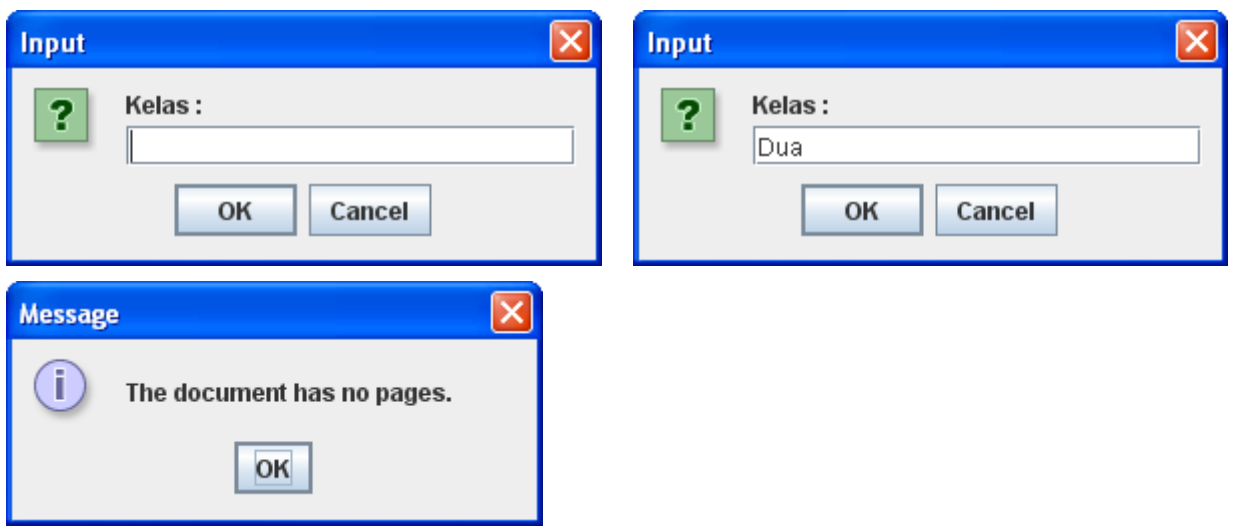

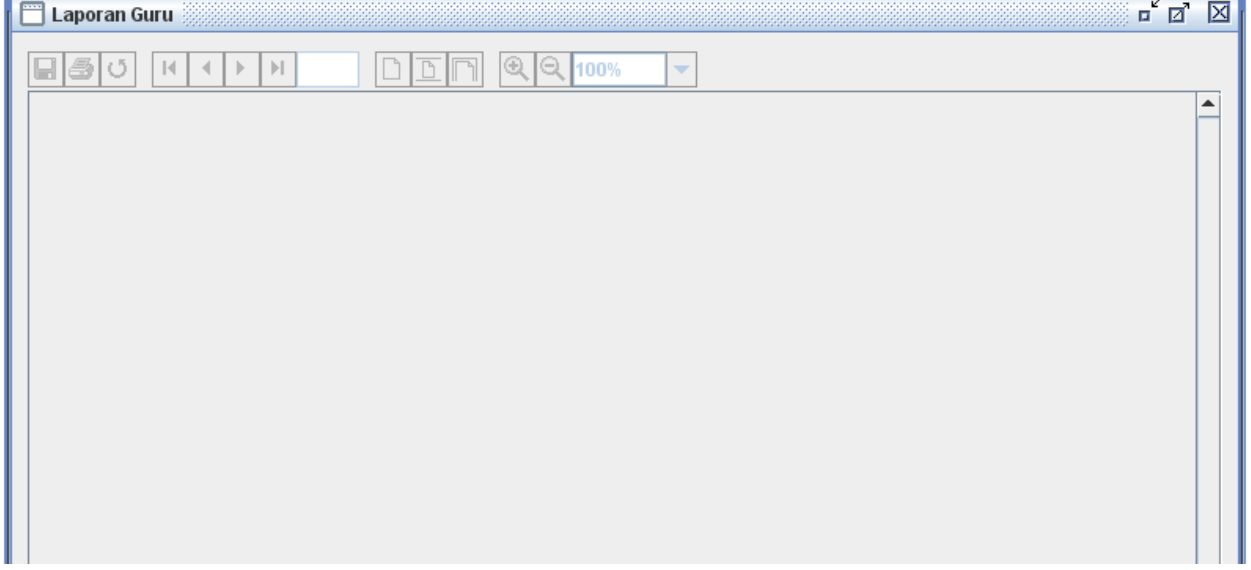